# شرح برنامج VT trader

# العبقري

جمعه **Ahmed hanafy** 

> هدية تقدير من موقع

www.investolife.com

لكل من ساهم في هذا العمل الرائع<br>حقوق الملكية الفكرية ملك لكل ناطق الضاد

#### تعريف بشركة cms :

منذ العام 1999 نقدم cms اقوى خدمات المتاجرة باستخدام تكنولوجيا متطورة معن المتابر ذات جودة عالية بالتنفيذ وخدمات تنافسية موثوقة من العملاء ,وخلال السنوات النَّماني الماضية سرعان ما اصبحت واحدة من اكبر الشركات القيادية في العالم في تداول العملات عبر الانترنت .

#### Inc. Magazine Ranks CMS Forex as America's...

- 
- > 7th fastest growing financial services company
- > Fastest growing Forex dealer

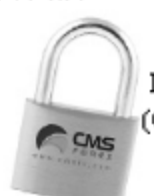

مع منجزات النمـو بنسـبـة 1%900 خـلال ثلاث سـنوات وحـجم تـداول يزيدعن 80 بليون دولار خلال العام 2005 تحصل الشركة على مراكز 76th tastest growing private company < منقدمة في الشركات الاكثر نموا في الولايات المتحدة الامريكية .

> سبطة في FDM) Forex Dealer Member) مسجلة في Futures Commission Merchant) CMF مسجلة في NFA (National Futures Association) NFA مسجلة في مسجلة في Commodities Futures Trading Commission) CFTC) ا مسجلة في FSA (Financial Services Agenc)

<u>افتح حساب تجری</u> افتح حساب حقيق حمل البرنامج من هنا

استكمل اجراءات تحميل البرنامج تظهر لك ايقونة على سطح المكتب

انقر عليها تظهر لك الشاشة

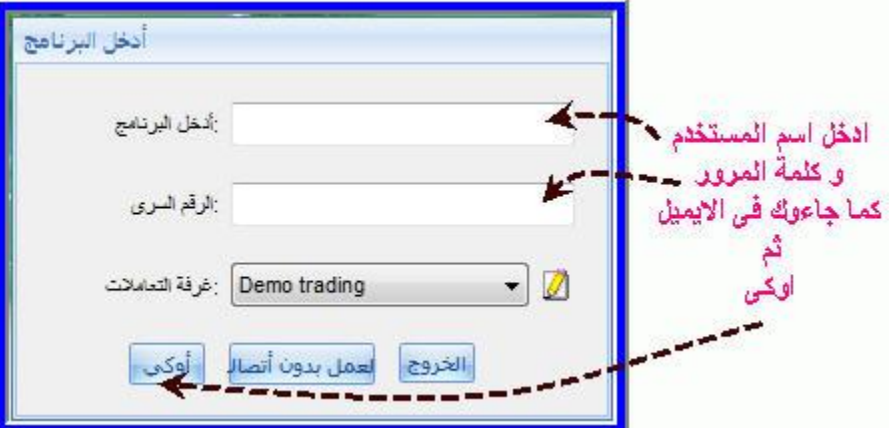

## VT Trader **اراٌّ**

او لا : القيمة الفنية يحتوى على العديد من انواع التشارت الت*ى* تناسب كل مستخدم **ِٕٙا اٌشٔىٛ ٚ اٌثٛيٕد أذ فيدش**

ا**ضافة جيدة لتوضيح نماذج الاسعار** 

يحتوى على العديد و العديد من ادوات التحليل الفن*ي* 

كما يمكنك عمل موّشرك و ايضا **طريقة متاجرتك** 

ثانيا : القيمة الاساسية نظام كامل لادارة رأس ا**لمال** 

ثالثا : القيمة الع*ملية* ِ مرونـة عاليـة تستطيع من خلالـها تعديل كل جزئيـة ف*ي* الشـاشـة

سهولة ت**نفيذ الاومر باكثر من طريقة و خاصة الاوامر المعلقة يسهونة و يسر** 

كما يمكن ع**مل اوامر معلقة على قيمة المؤشر الذي تختاره** 

لا ي<mark>شغل حيز كبي</mark>ر من القرص كما انه لا يحتاج لبرامج مساعدة ف*ي* التحميل

ثن هارا

ع*ند فتح ا*لبرنامج ستظهر لك الصورة

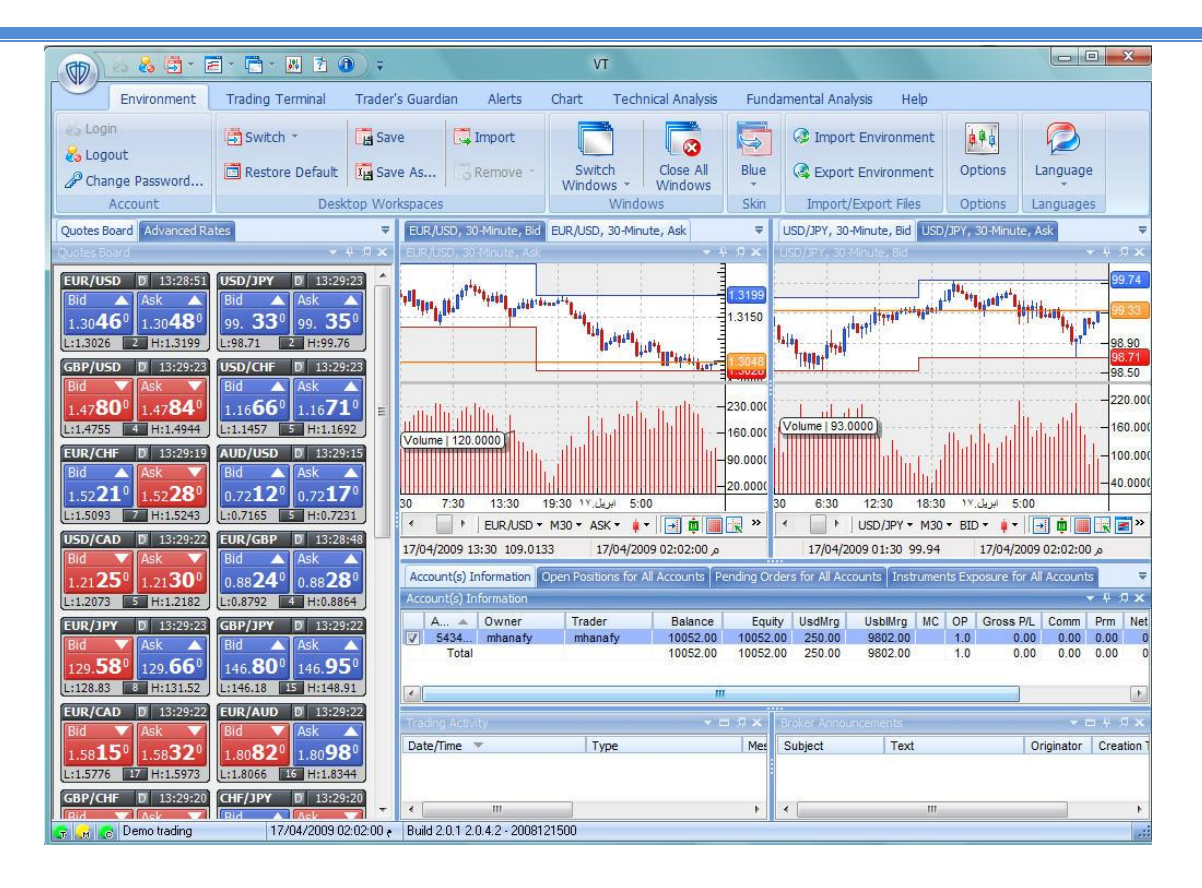

بصراحة .... شئ رائع هيا ننظر نظرة شاملة على الشاش

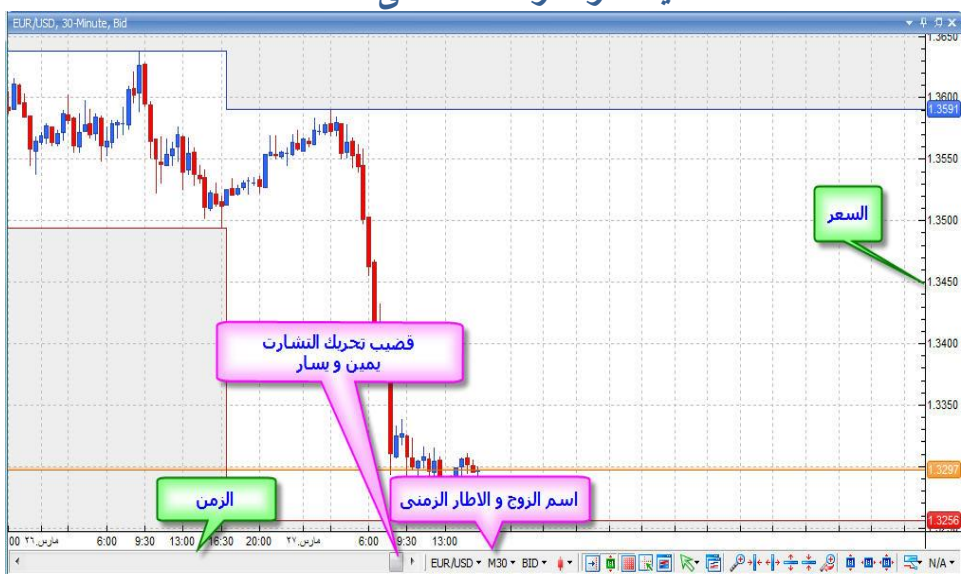

و هذه التفاصيل

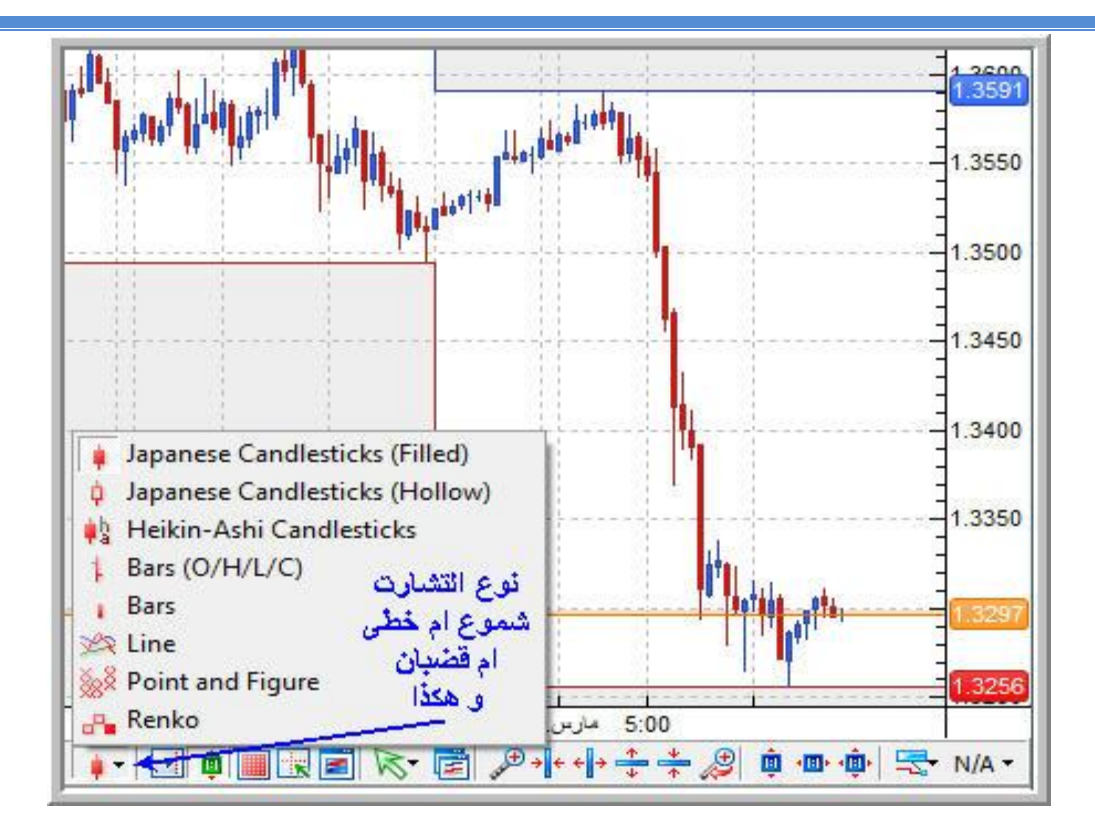

يحتوى البرنامج على كل انواع الرسم البيانى<br>**خرائط تعتمد على الزمن** 

الخطى

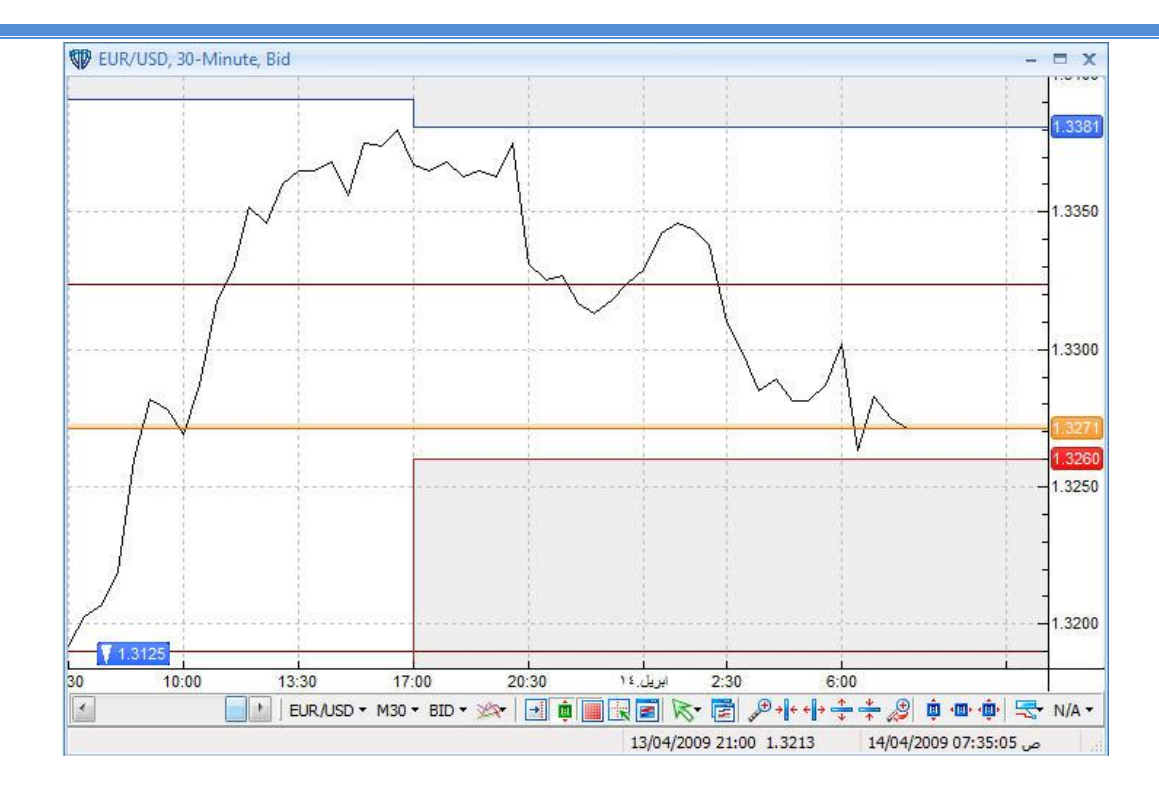

الشموع اليابانية

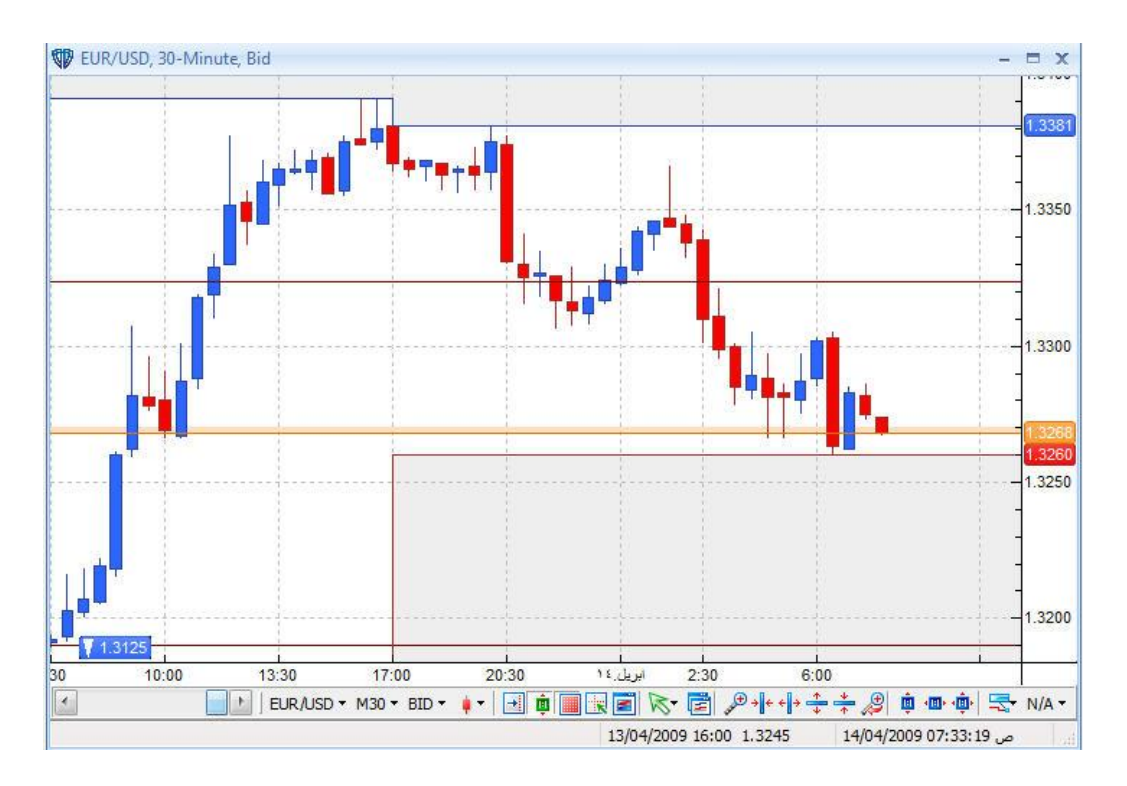

القضبان

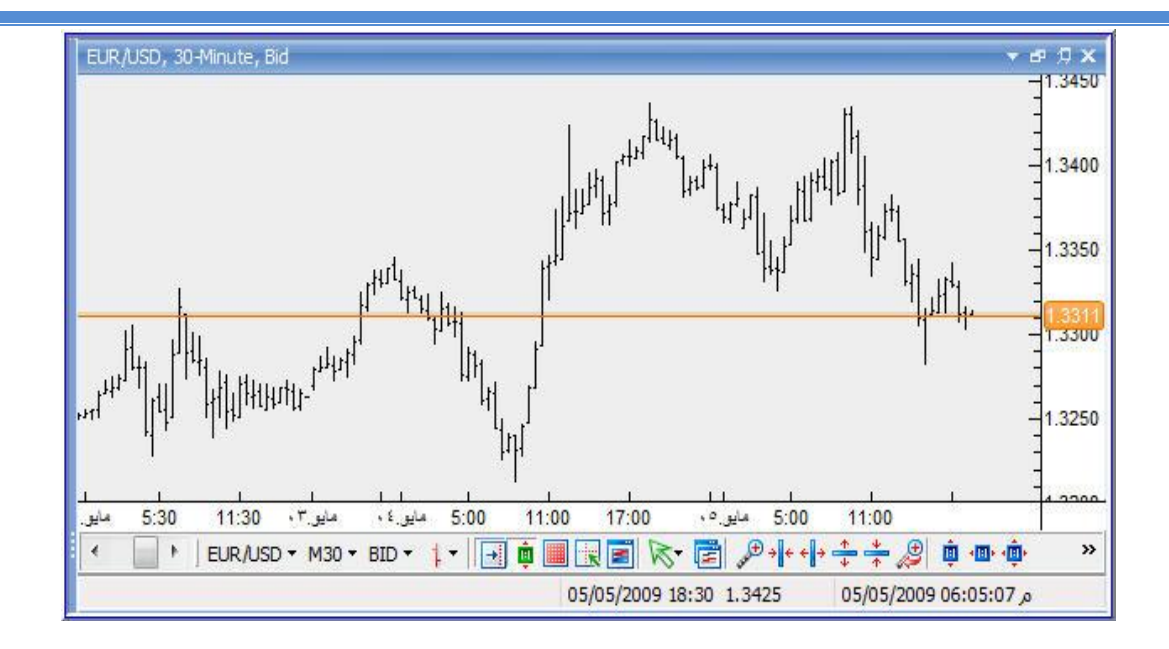

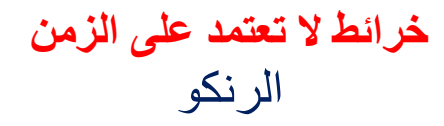

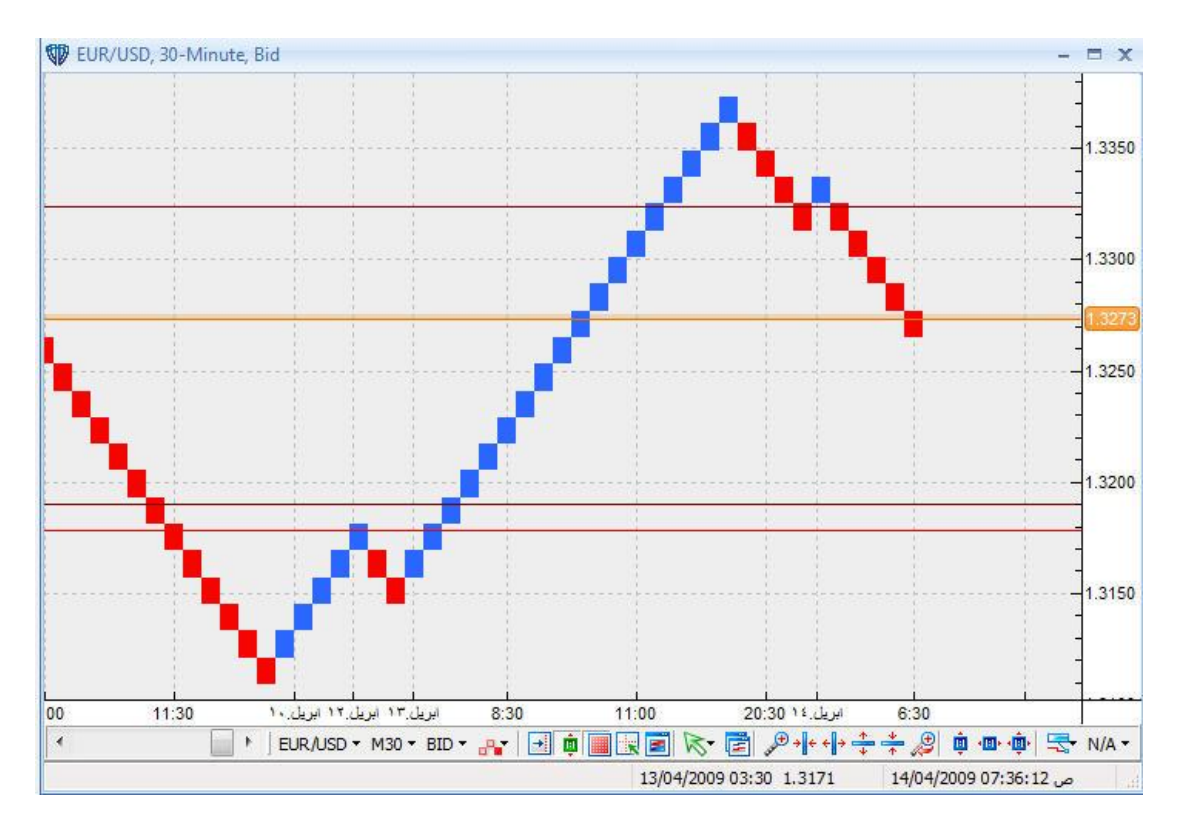

البوينت اند فيجر

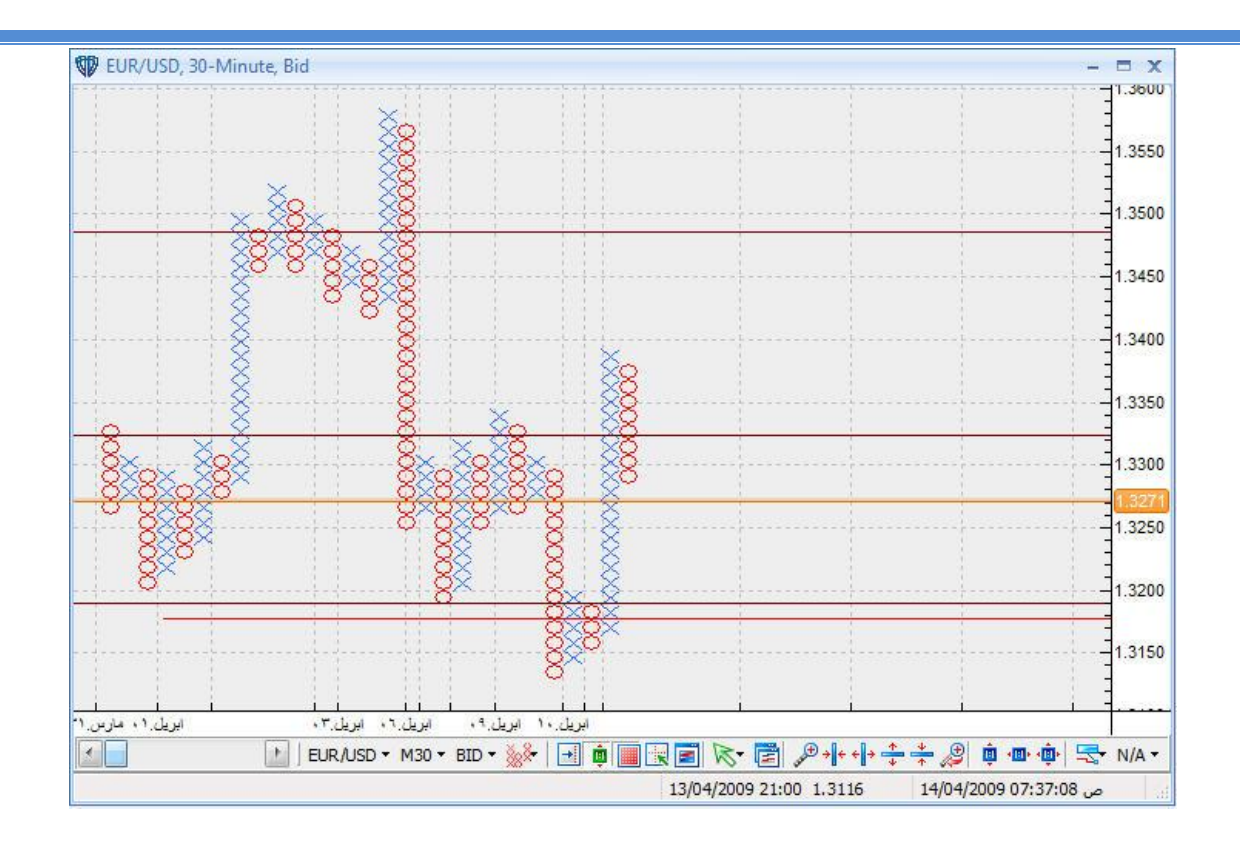

و نواصل متابعة

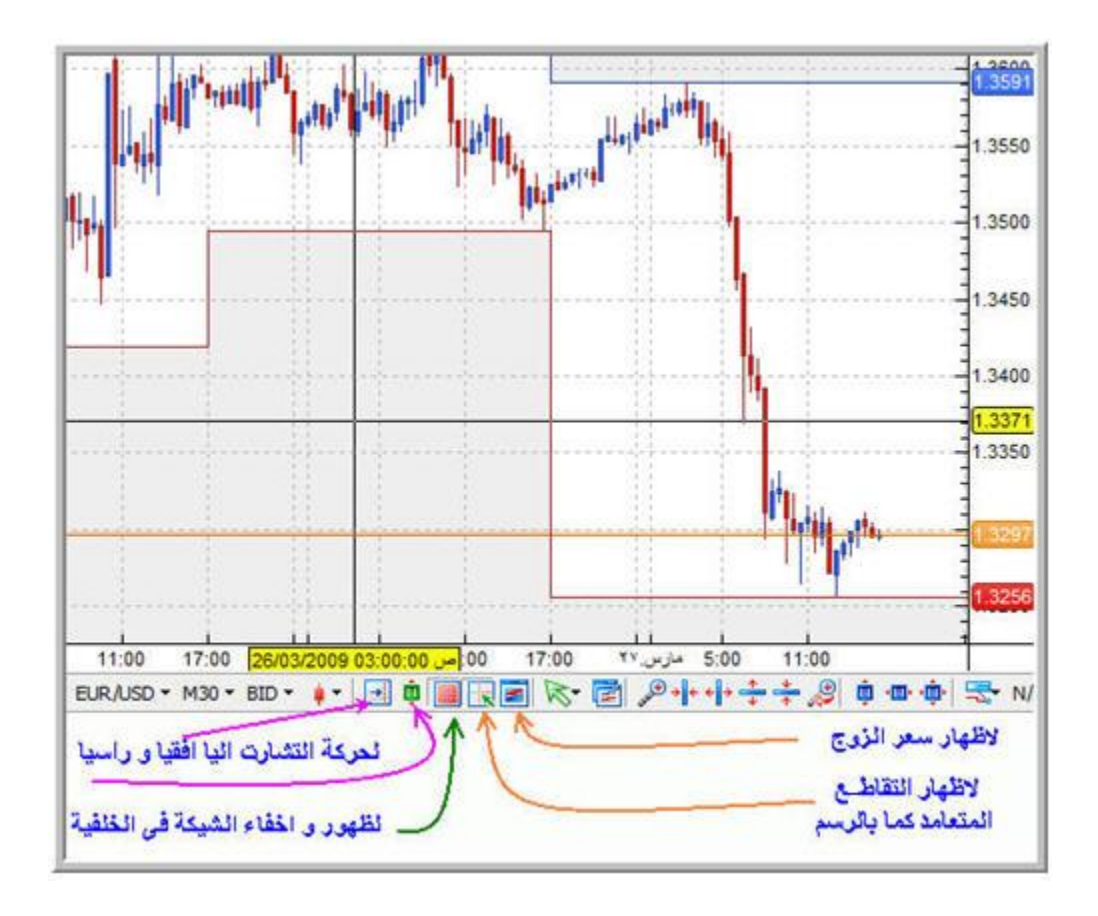

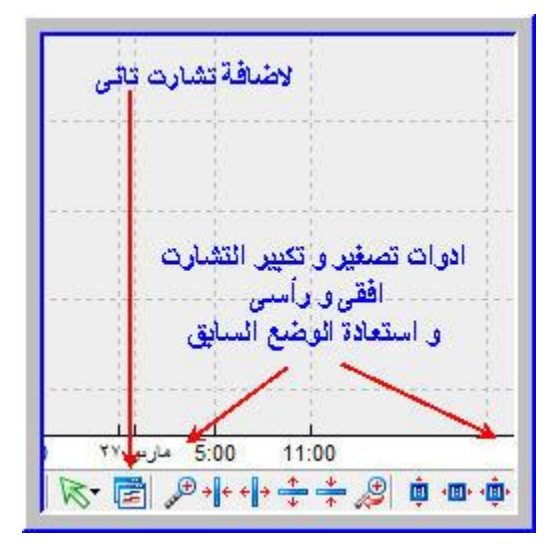

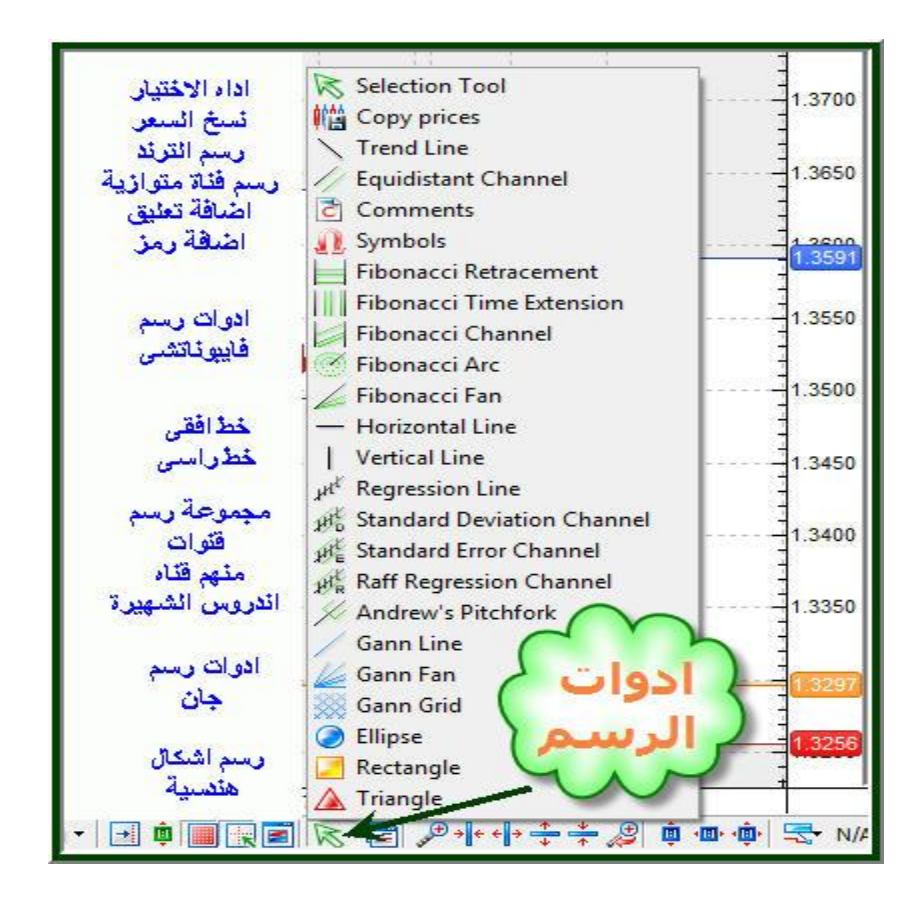

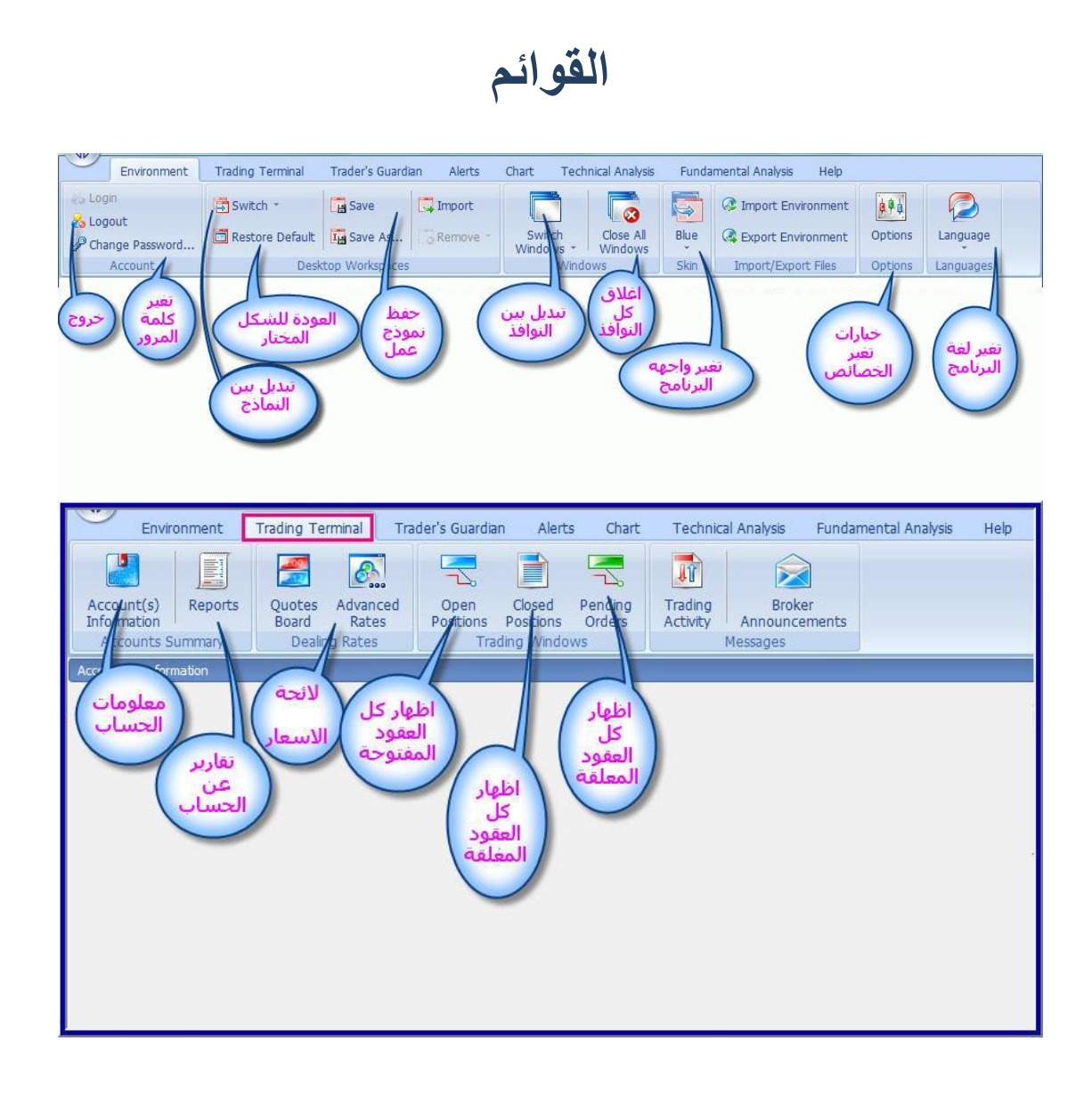

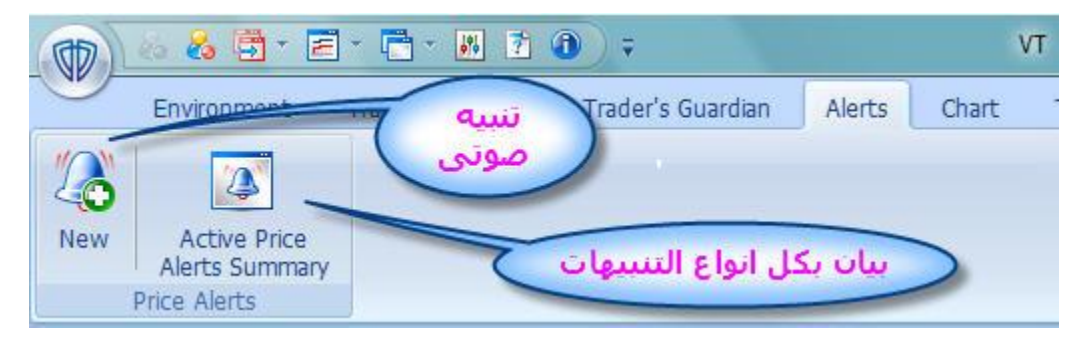

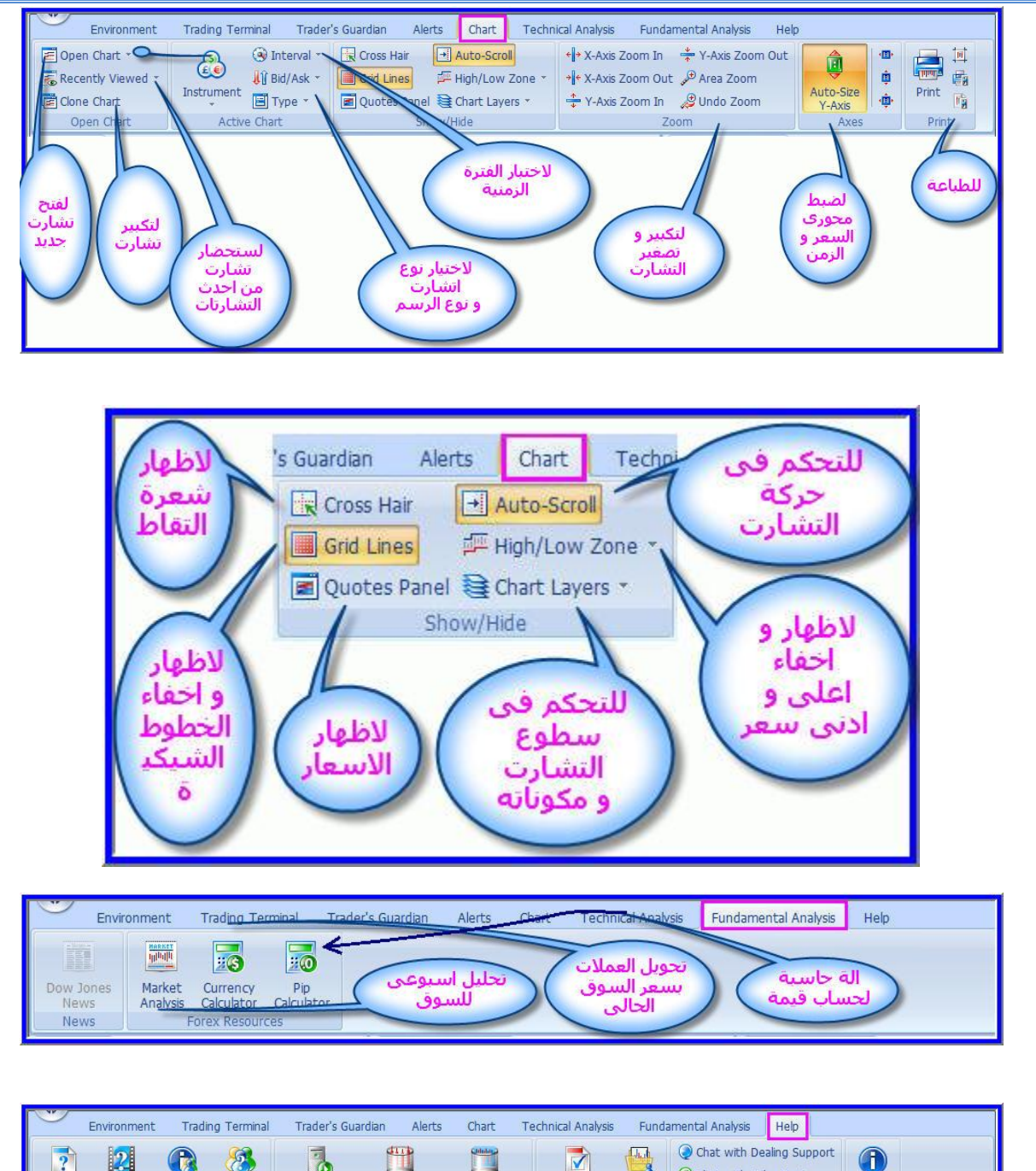

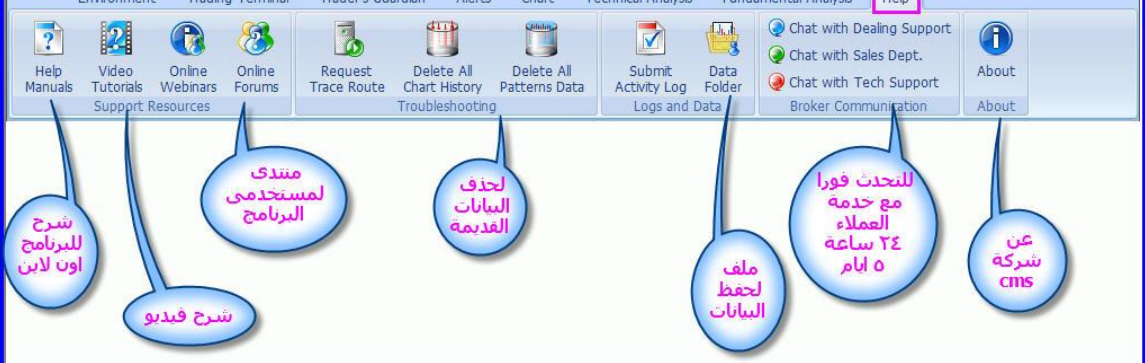

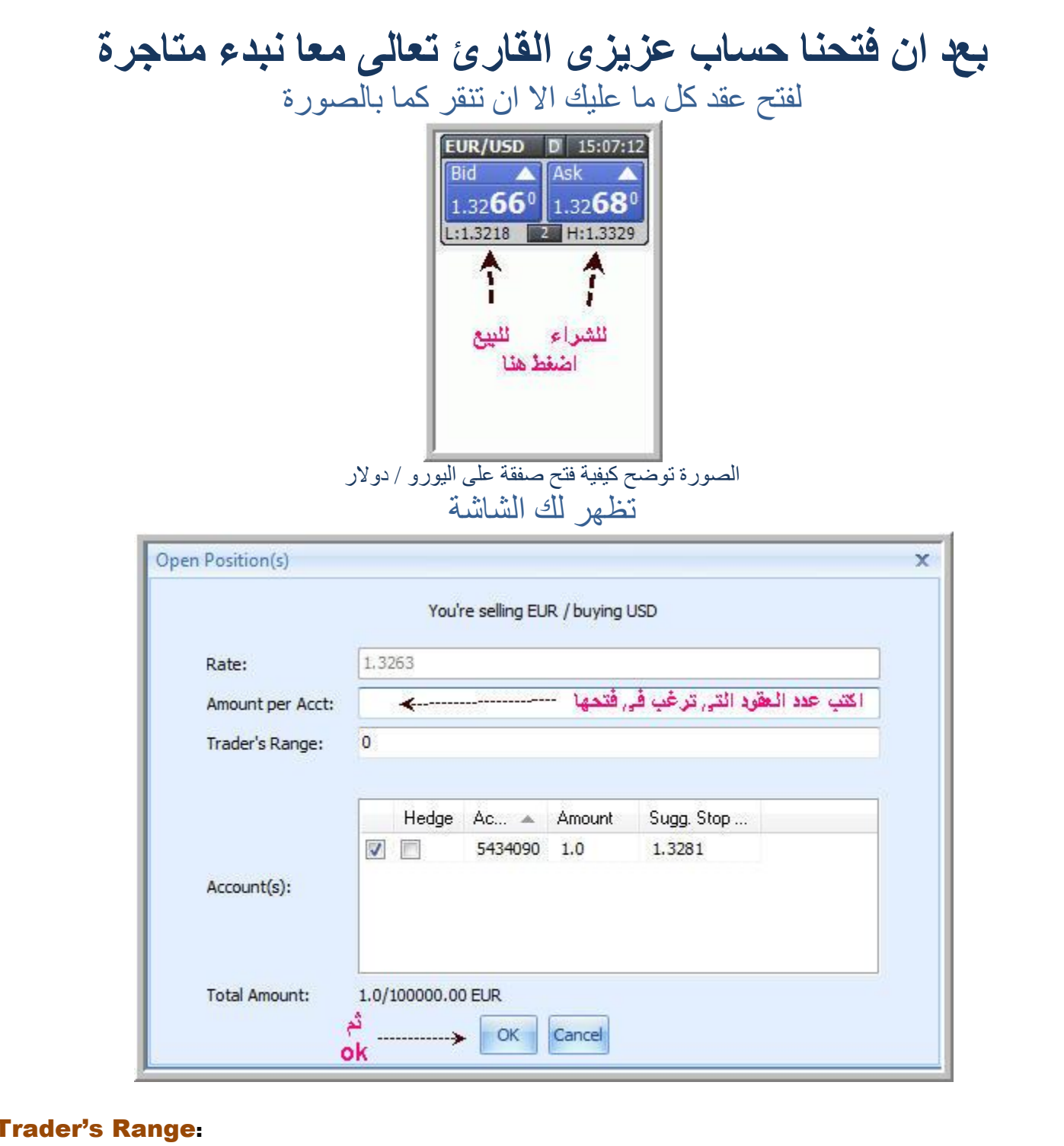

مجال التداول : يسمح لك بتحديد عدد النقاط التى يقبل في حدودها الامر . اذا كان الرقم صفر على سعر .<br>السوق ستظهر لك الصفقة المفتوحة كما بالصورة

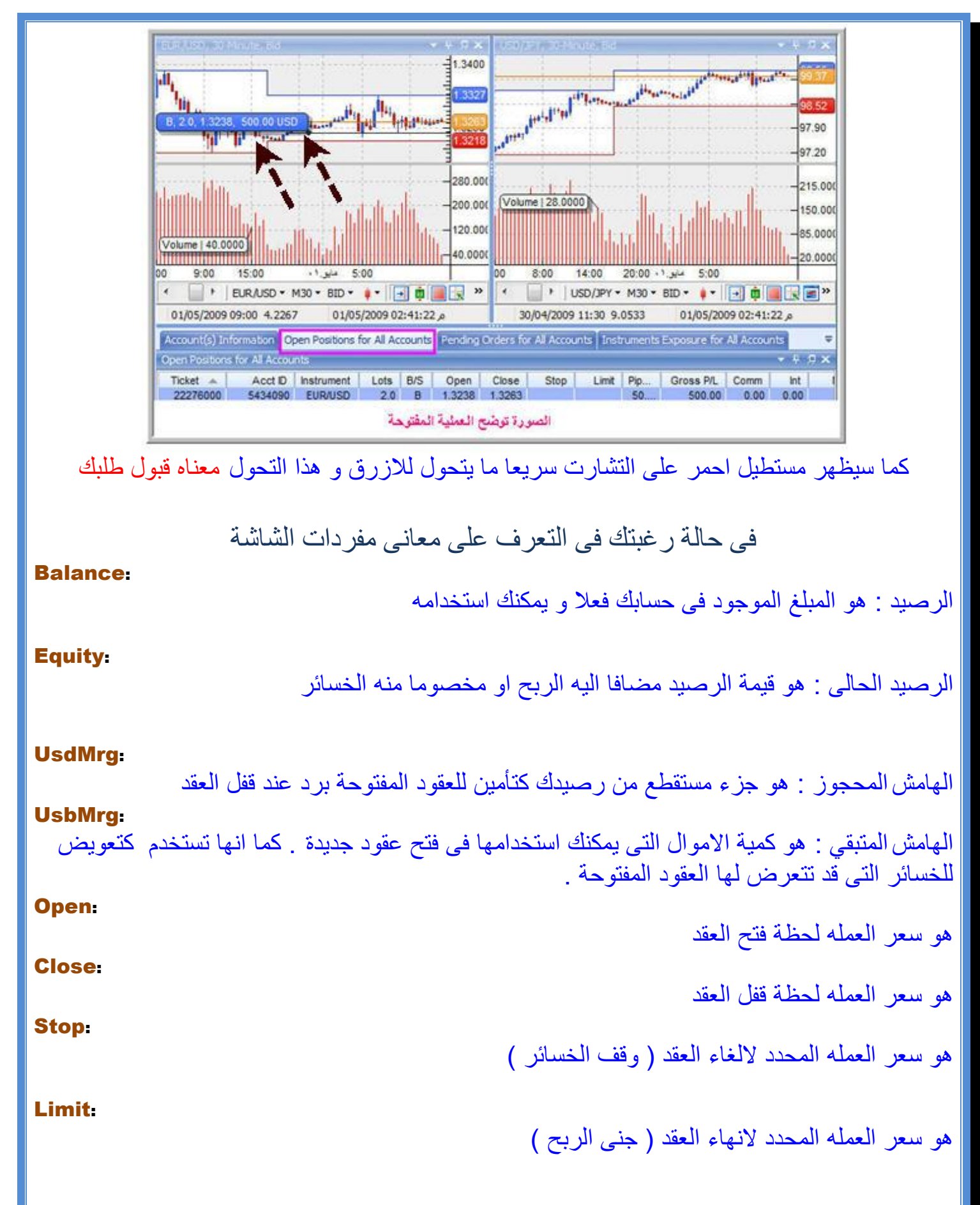

#### Gross P/L:

#### Net P/L:

Open Positions for All Accounts

Acct ID Instrument Lots B/S

 $20 R$ 

5434090 EUR/USD

 $Ticket$   $\triangle$ 

22276000

. هو صافى الربح الناتج من عقد ما بعد خصم العمولة او الفوائد ان وجدت

هو مقدار الربح الناتج من عقد ما

 $-4.7$   $\times$ 

 $Int$ 

 $0.00$ 

**Comm** 

 $0.00$ 

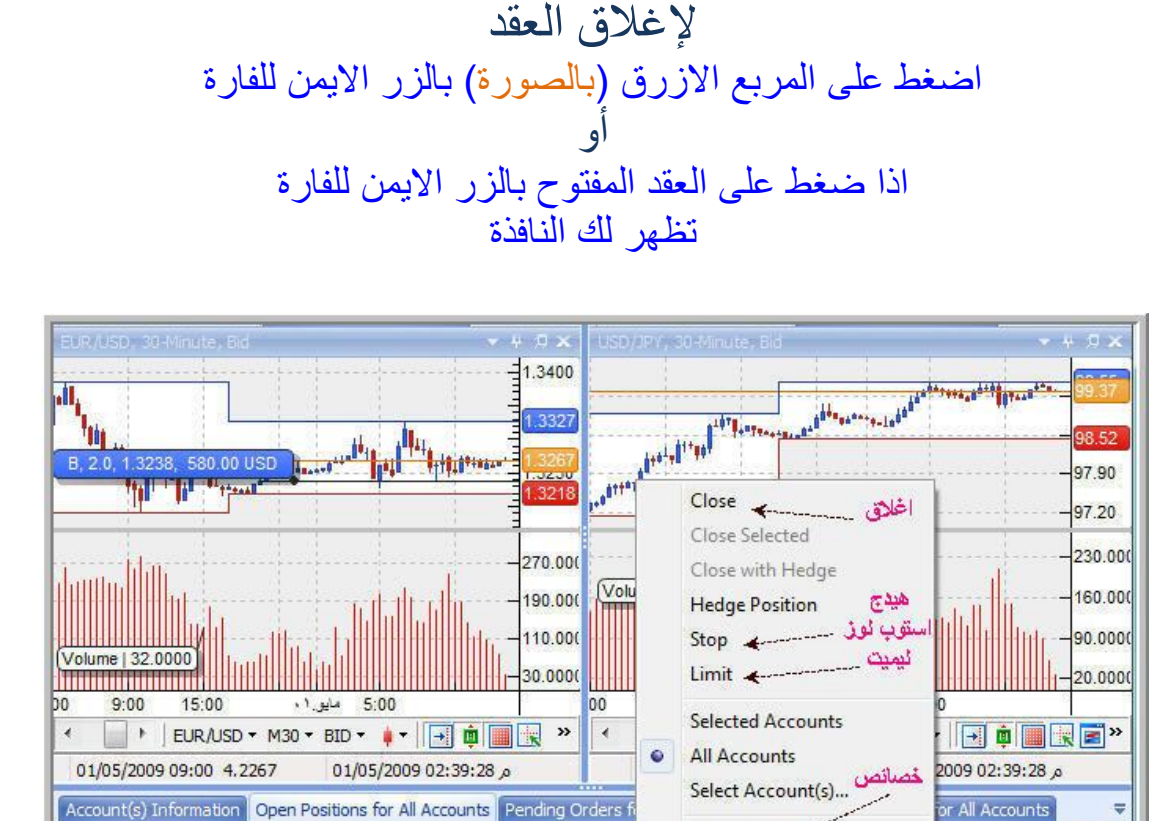

الغالق عقد من الشاشة السابقة اختار

Open Close

1.3267

1.3238

Properties **4** 

Reset to Default

#### **Close**

ستظهر لك شاشة لتحديد كم عدد العقود المراد اغالقها

لعمل هيدج ( ربنا يجعل كلامنا خفيف)

**Hedge** 

الضافة امر الغاء

### Stop lose

14

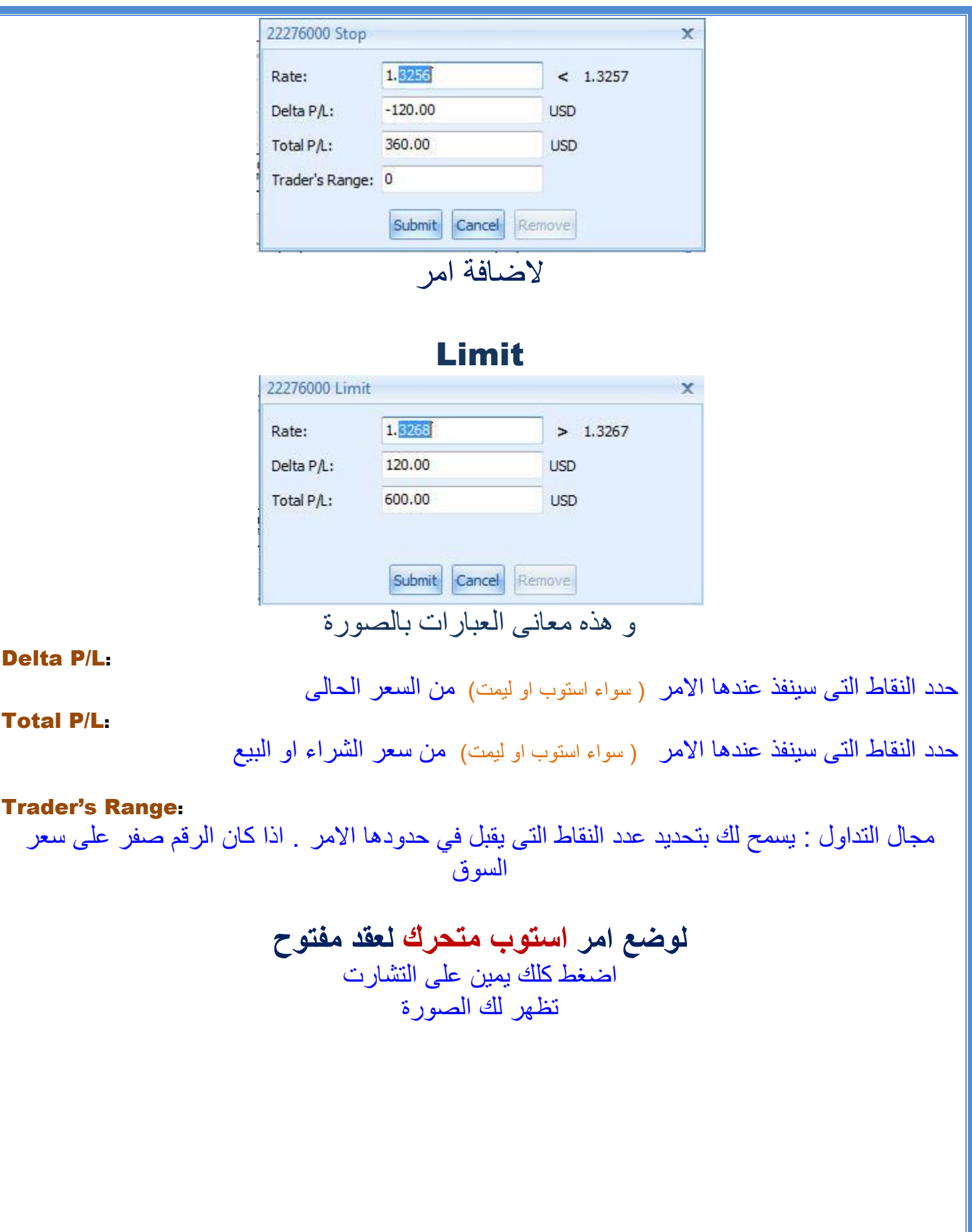

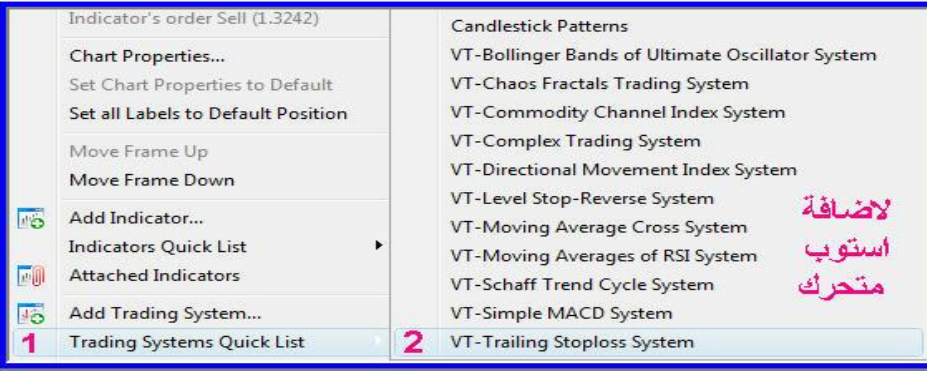

ثم الصورة

| System parameters             | <b>Trading Parameters</b> |            |                          |
|-------------------------------|---------------------------|------------|--------------------------|
| Name                          |                           | Value      |                          |
| Instrument                    |                           | EUR/USD    |                          |
| Interval                      |                           | 30 min     |                          |
| Bid/Ask                       |                           | <b>BID</b> |                          |
| Stop Price for Open Position  |                           | $^{\circ}$ |                          |
| Open Position Direction       |                           | <b>BUY</b> | $\overline{\phantom{a}}$ |
| Number of Pips to Trail Price |                           | 20         |                          |
|                               |                           |            |                          |
|                               | OK                        | Cancel     |                          |

هذا

# و <mark>نعلم جميعا ان الاستوب المتحرك نظام آلى للمتاجرة و ليس مجرد أمر</mark> لذا صنفه البرنامج نفس تصنيفه<br>لمزيدا من المعلومات

http://vtsystems.com/resources/helps/0000/HTML\_VTtrader\_Help\_Manual/index.html

للحصول على كشف حساب للحصول على كشف حساب لكل عقودك المغلقة انقر ع<mark>ل</mark>ی

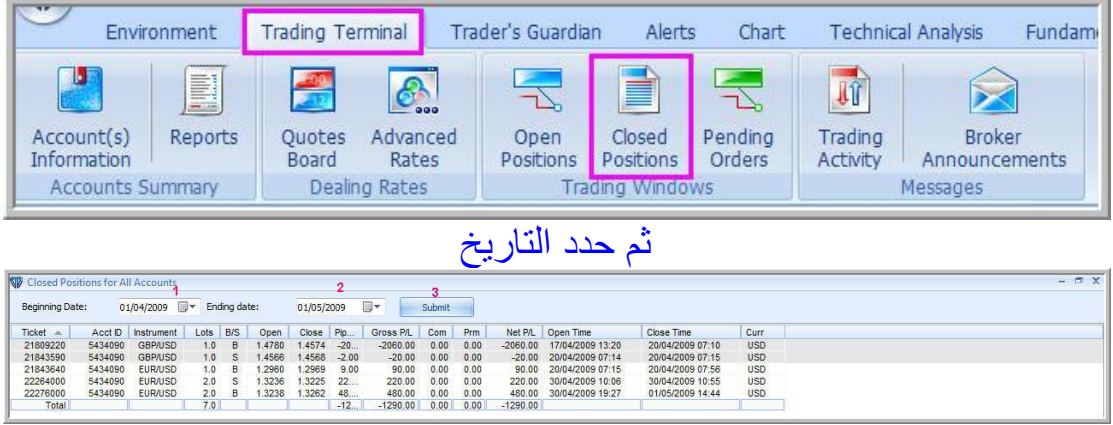

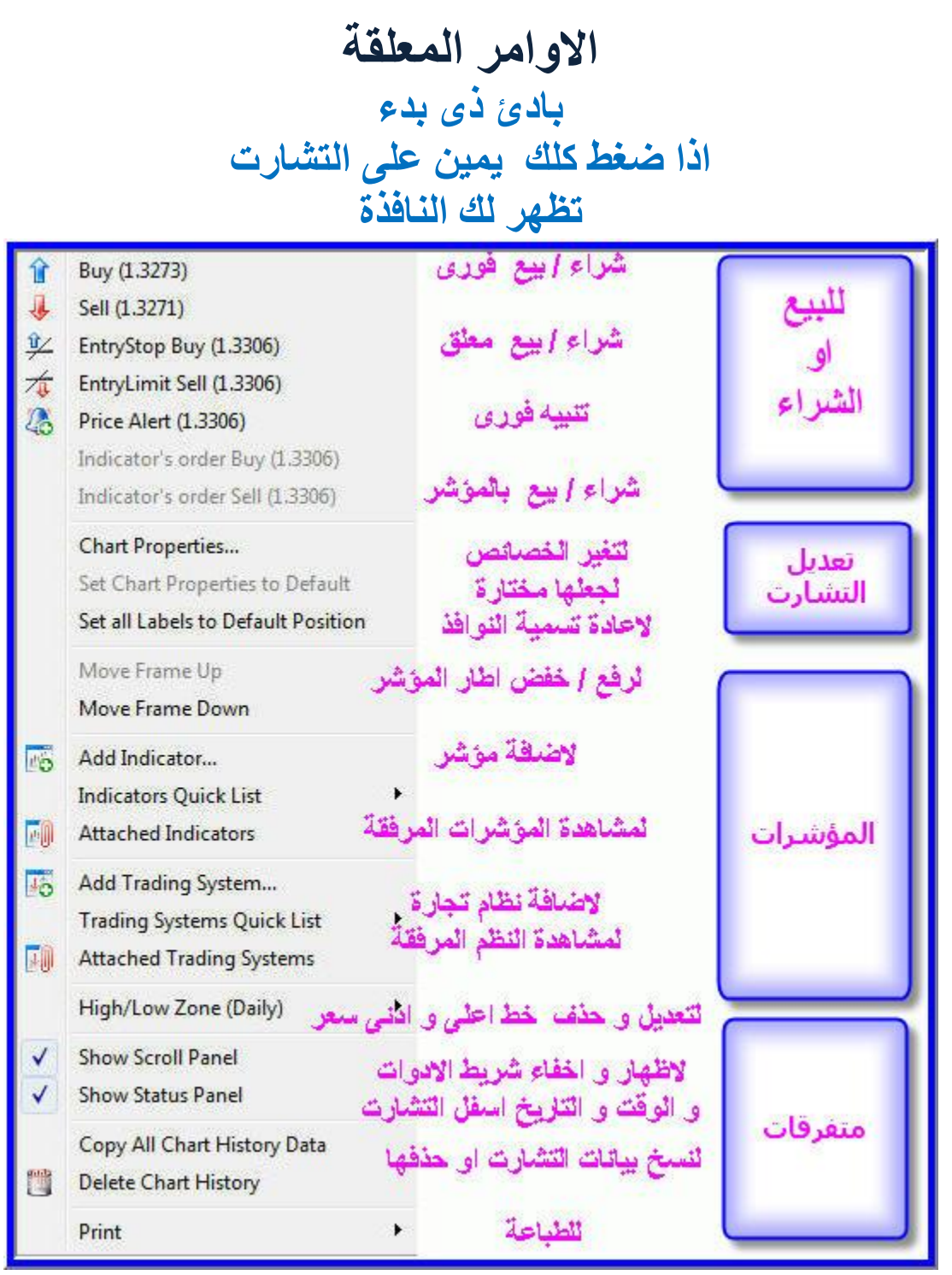

والان<br>لاصدار امر معلق (مؤجل)<br>انقر على التشارت دبل كلك يمين<br>فى مستوى السعر الذى تريده

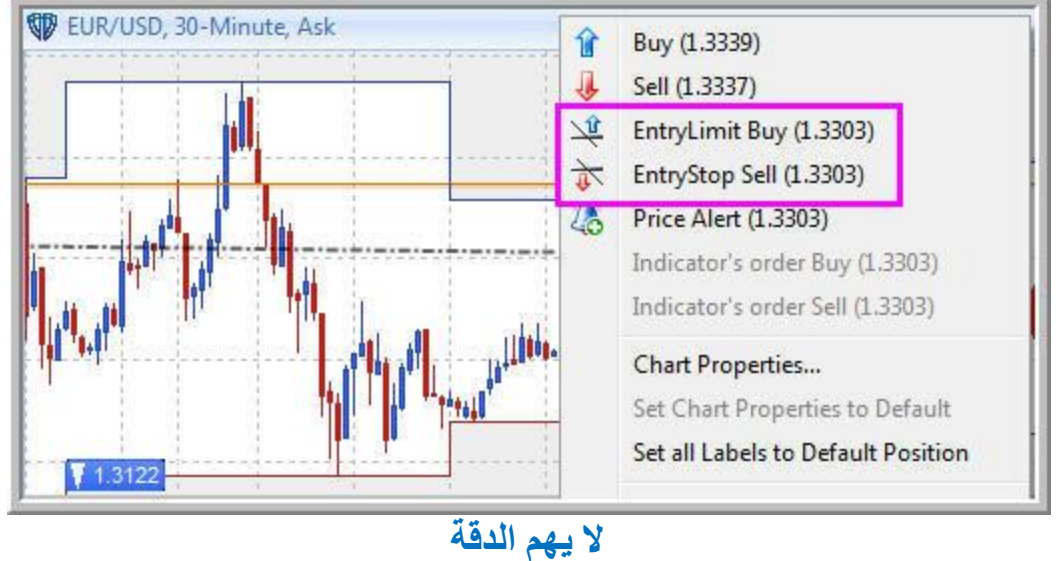

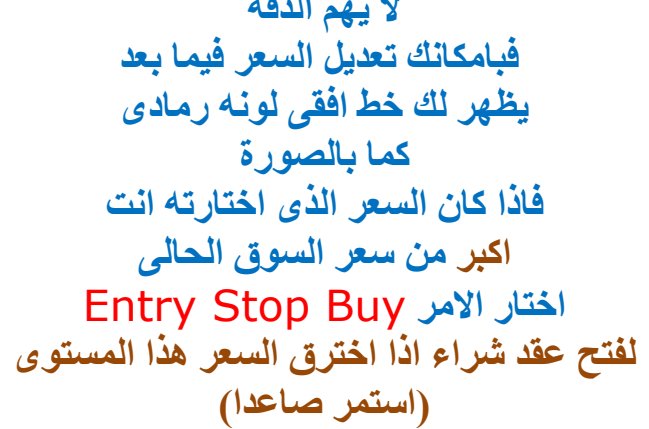

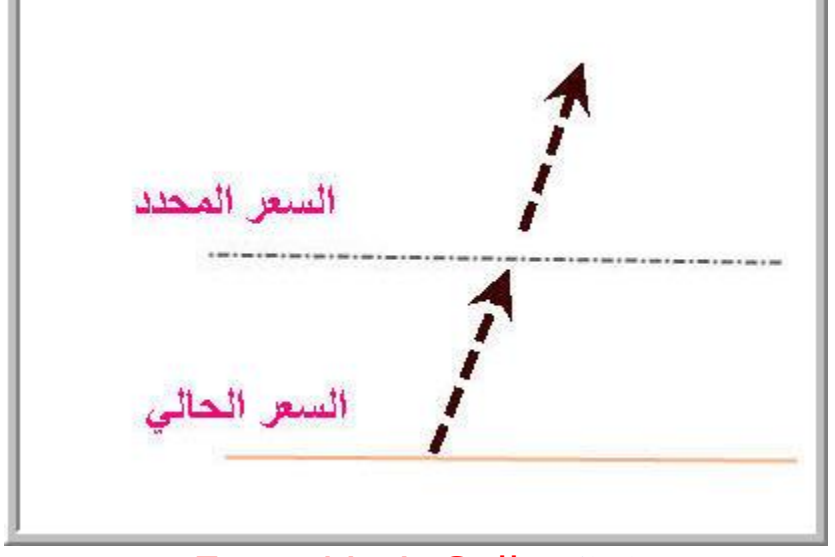

او الامر Entry Limit Sell لفتح عقد بيع اذا انعكس السعر من هذا المستوى (ارتد هابطا)

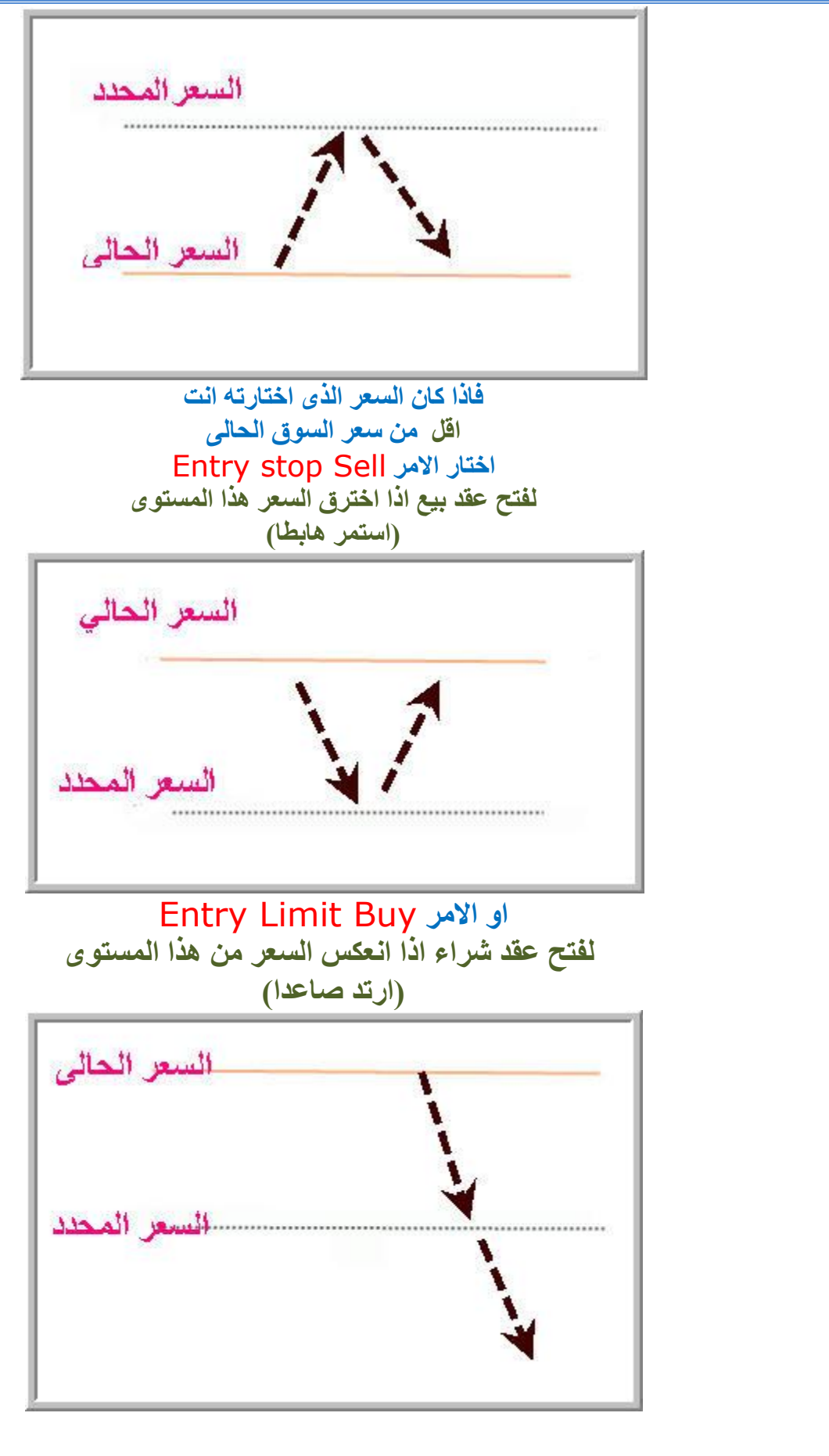

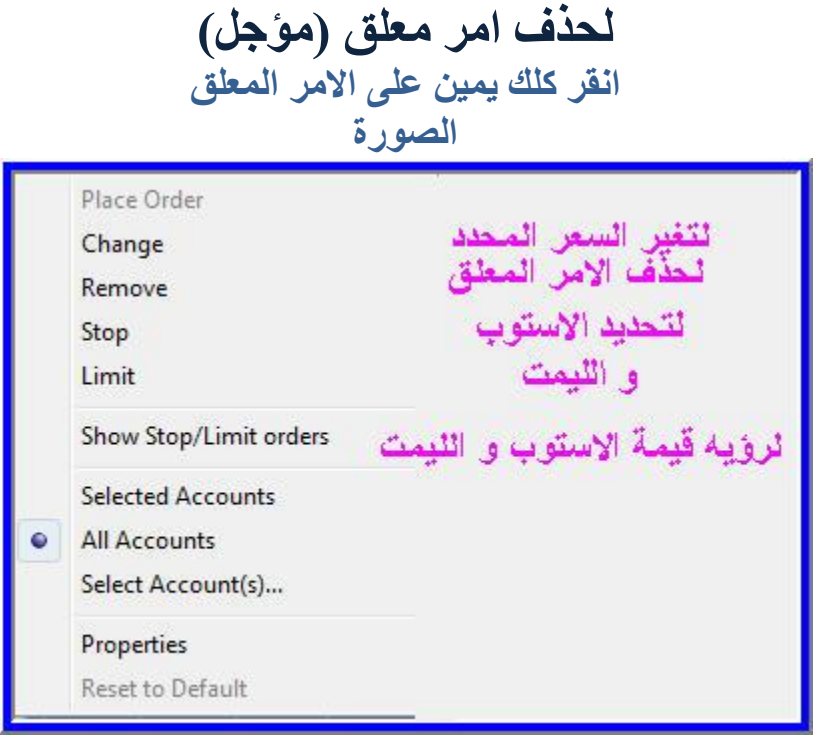

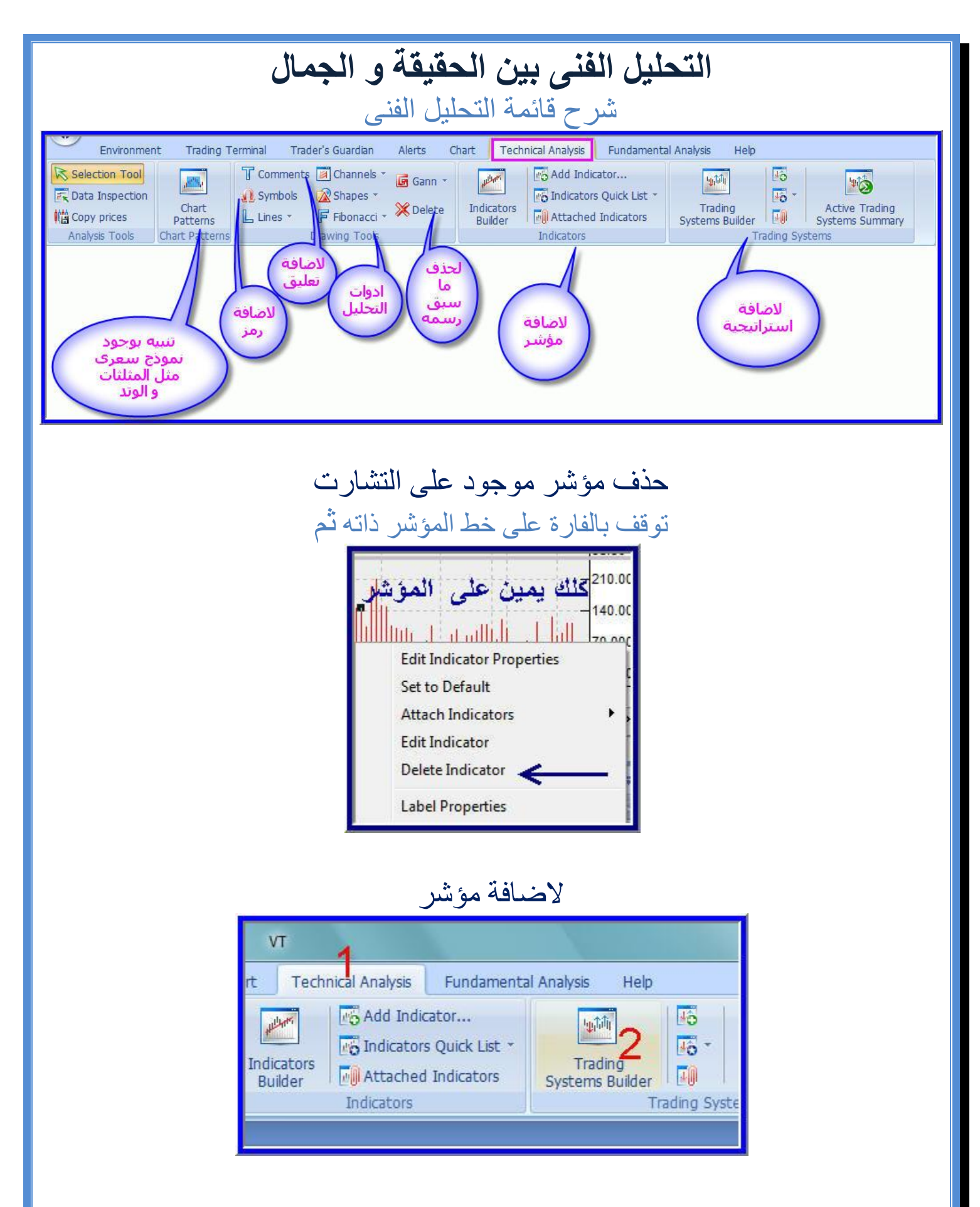

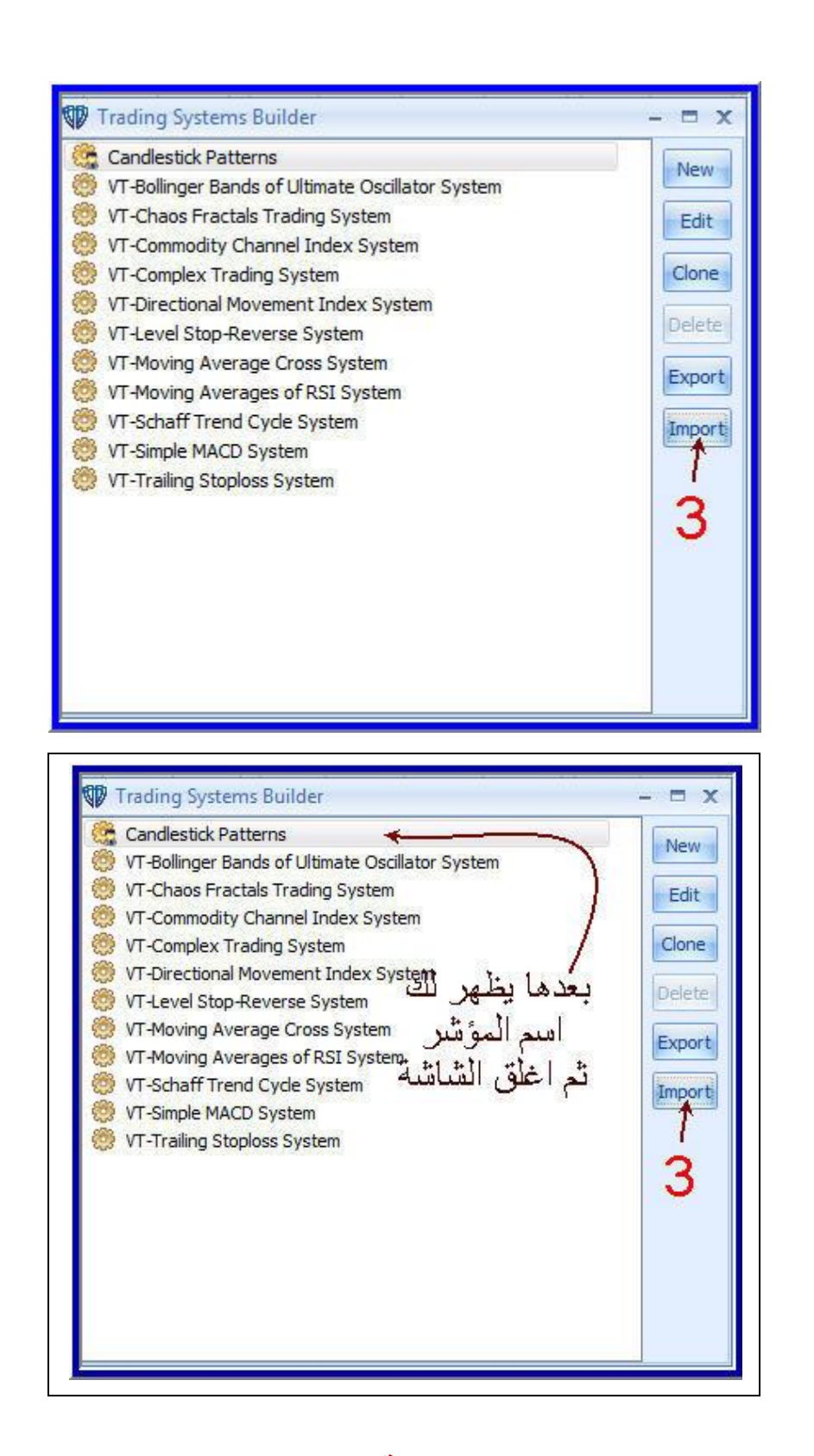

او بطريقة اخرى

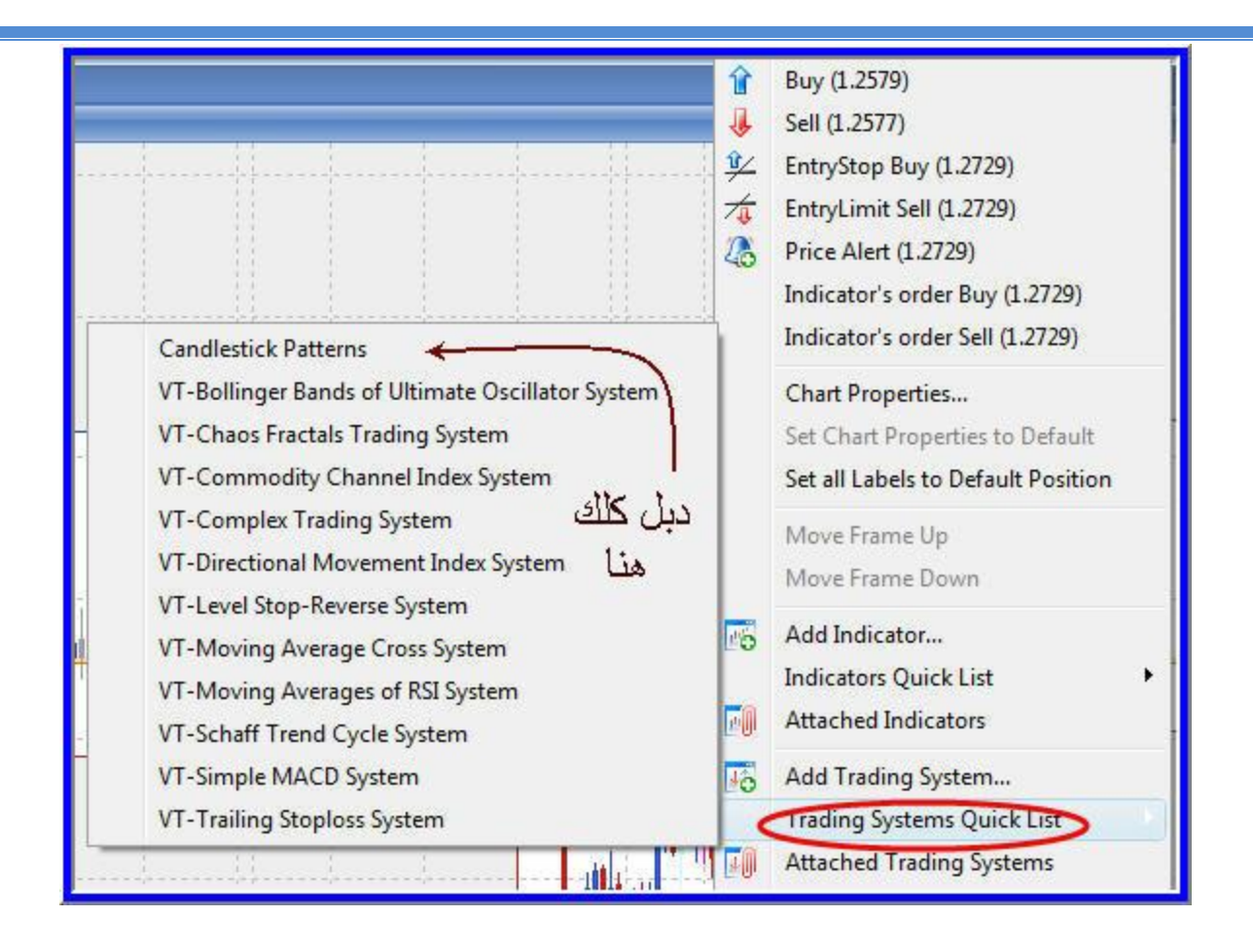

## لتغير اعدادت مؤشر و لونه كلك يمين على نافذة المؤشر

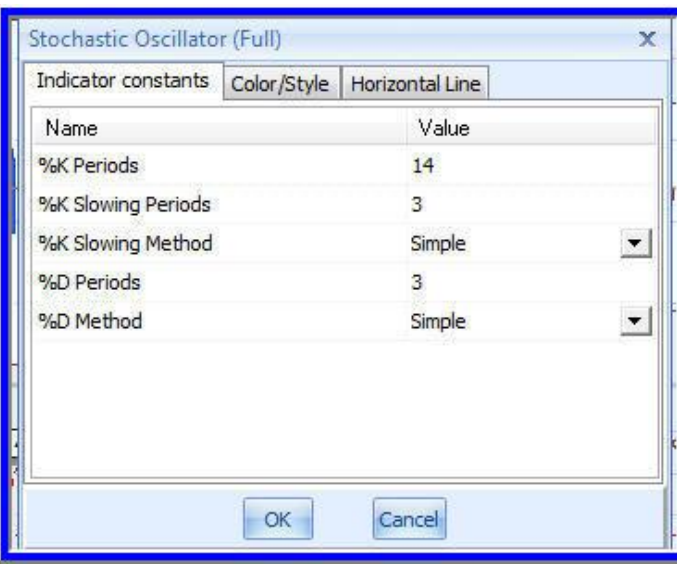

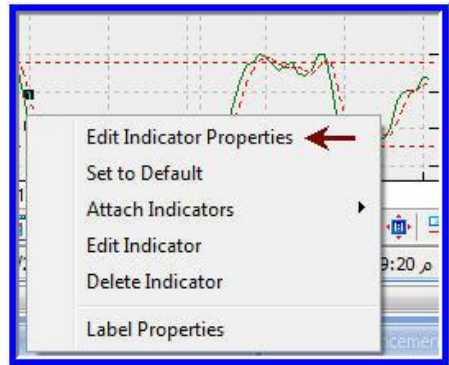

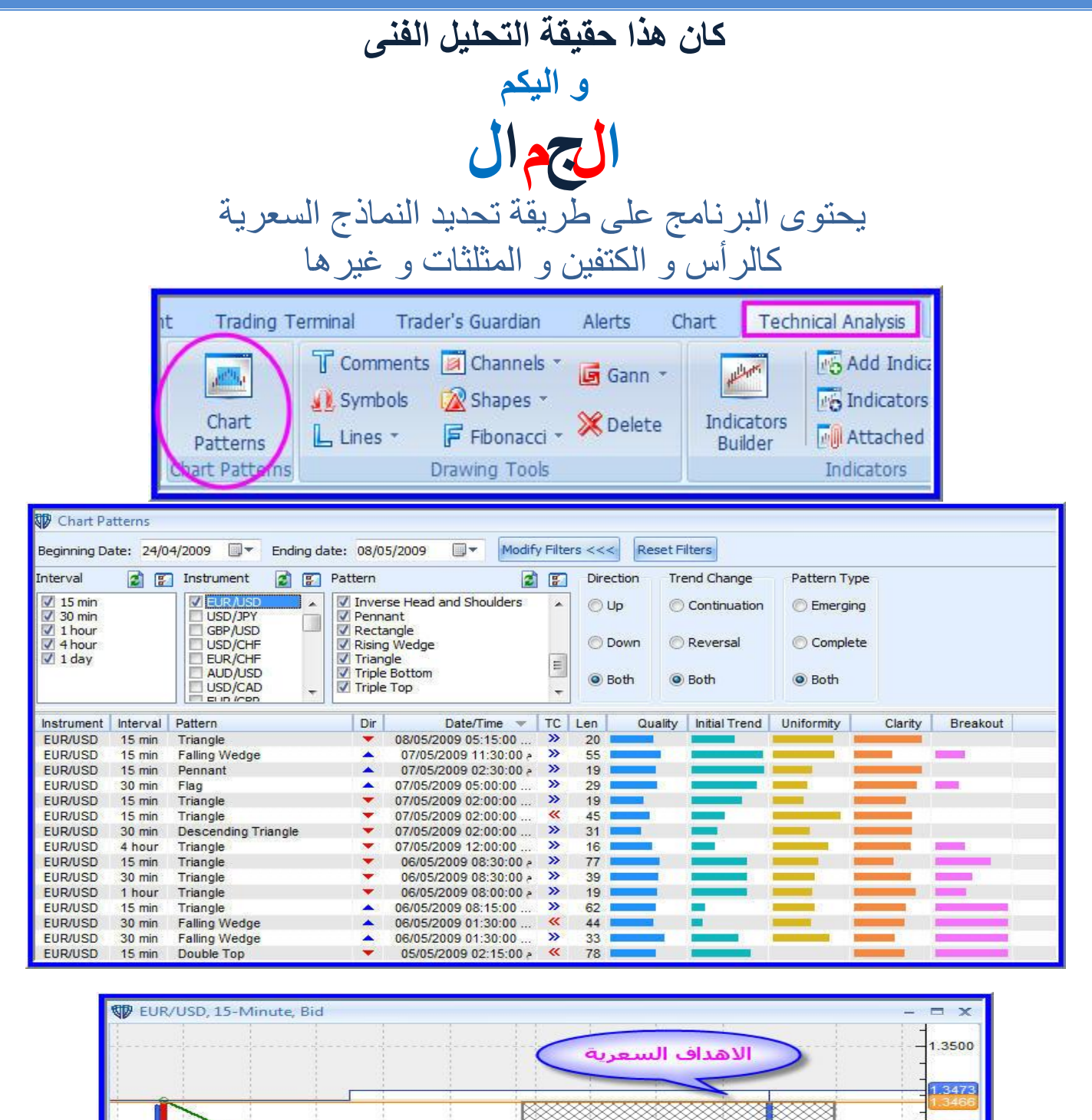

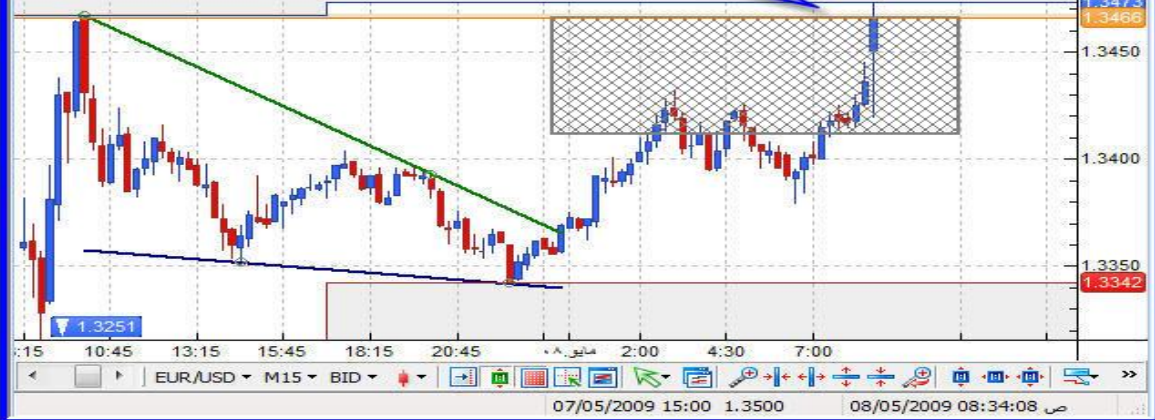

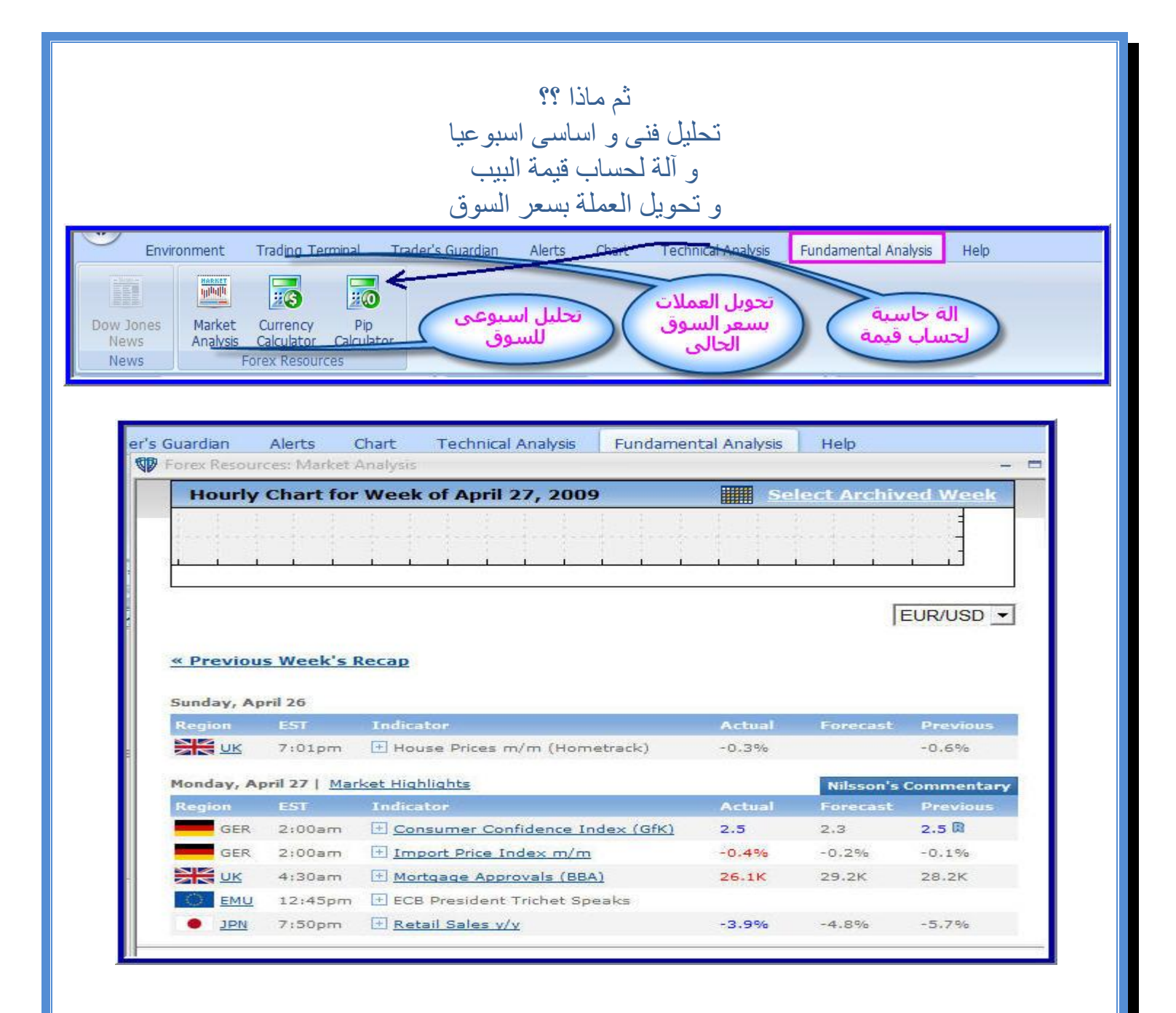

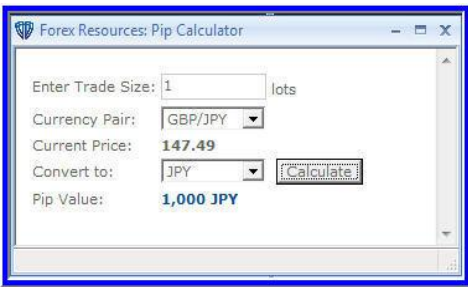

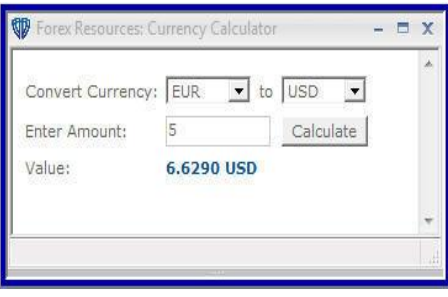

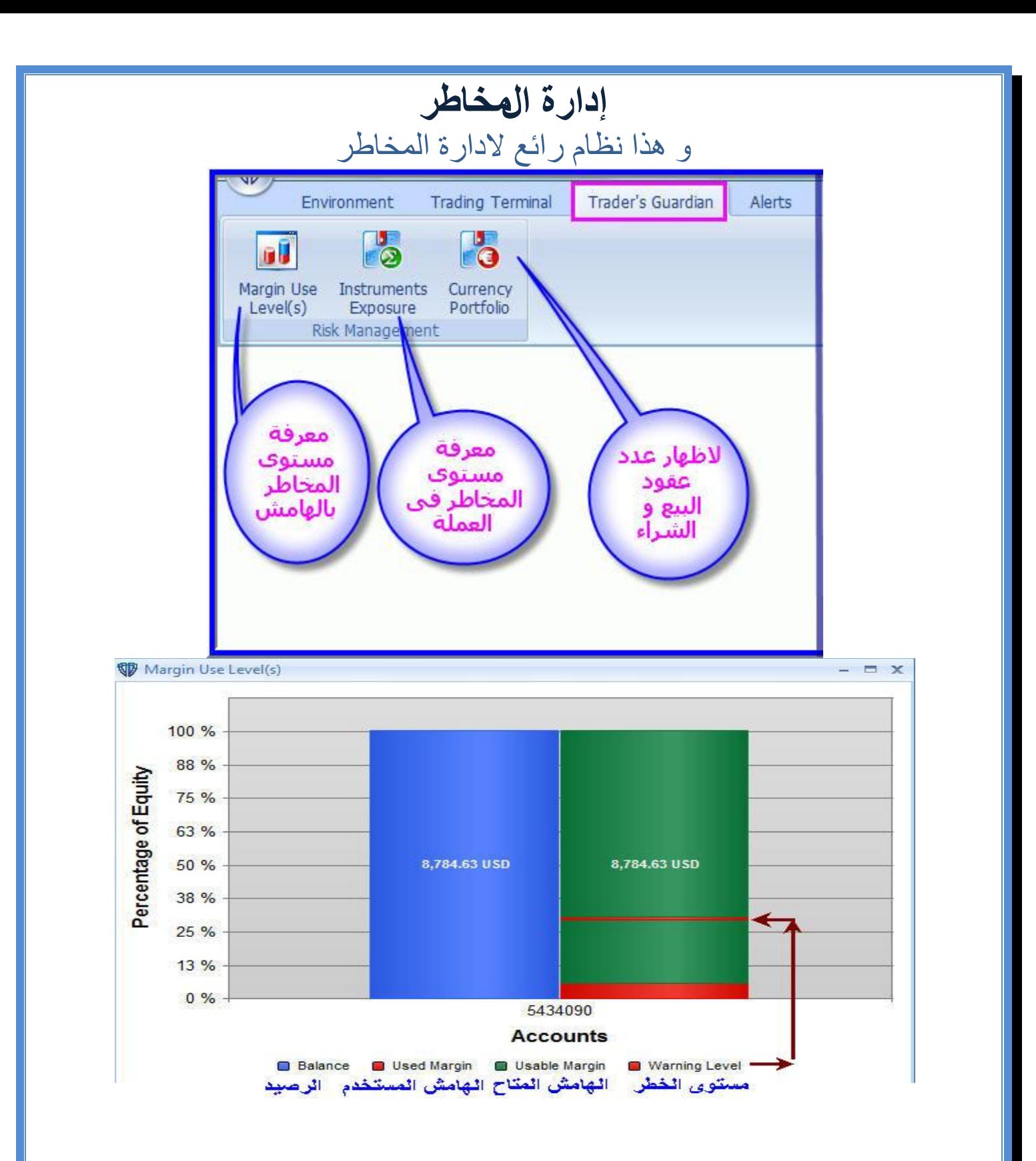

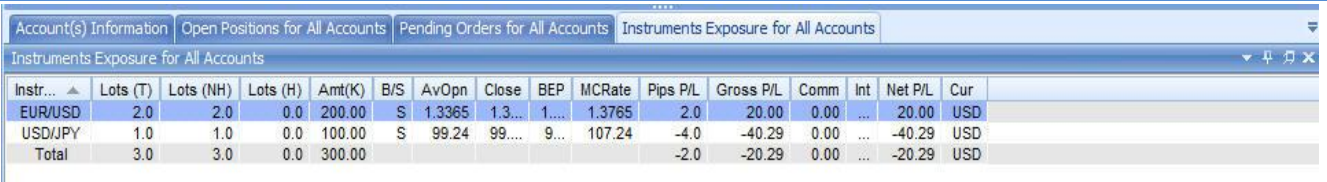

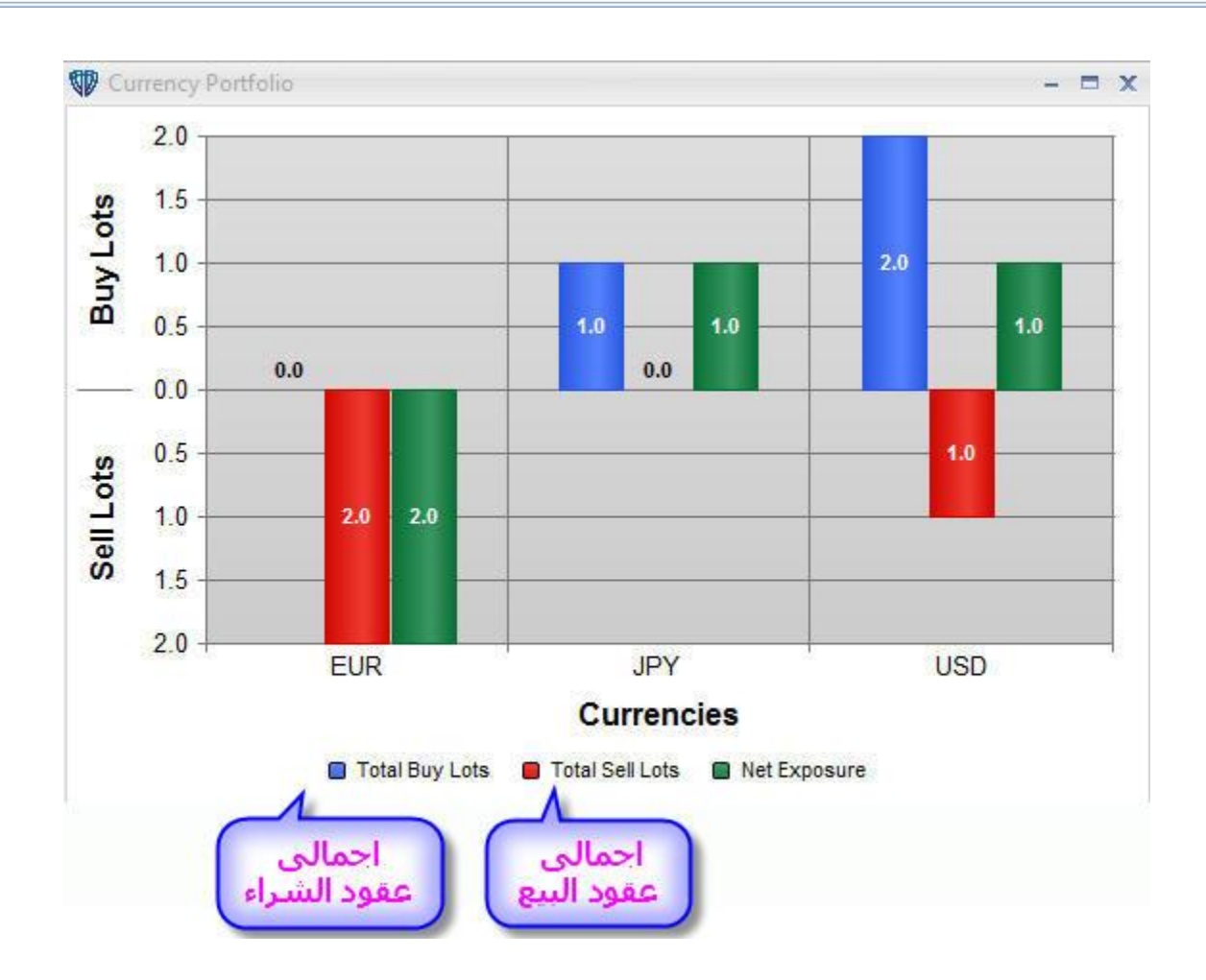

# استمتع بحياتك انقر كليك يمين على التشارت سيظهر قائمة الاختيار<br>اختار

## **Chart Properties**

تظهر لك القائمة

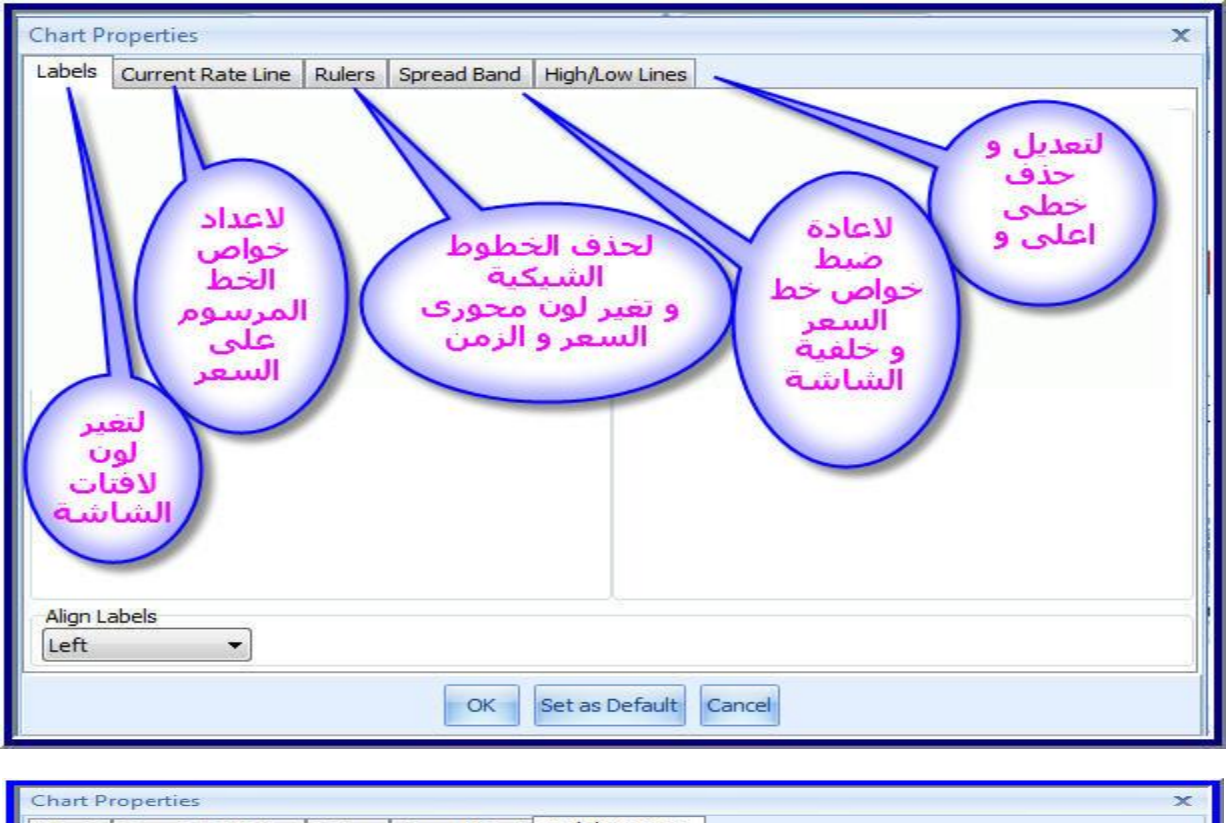

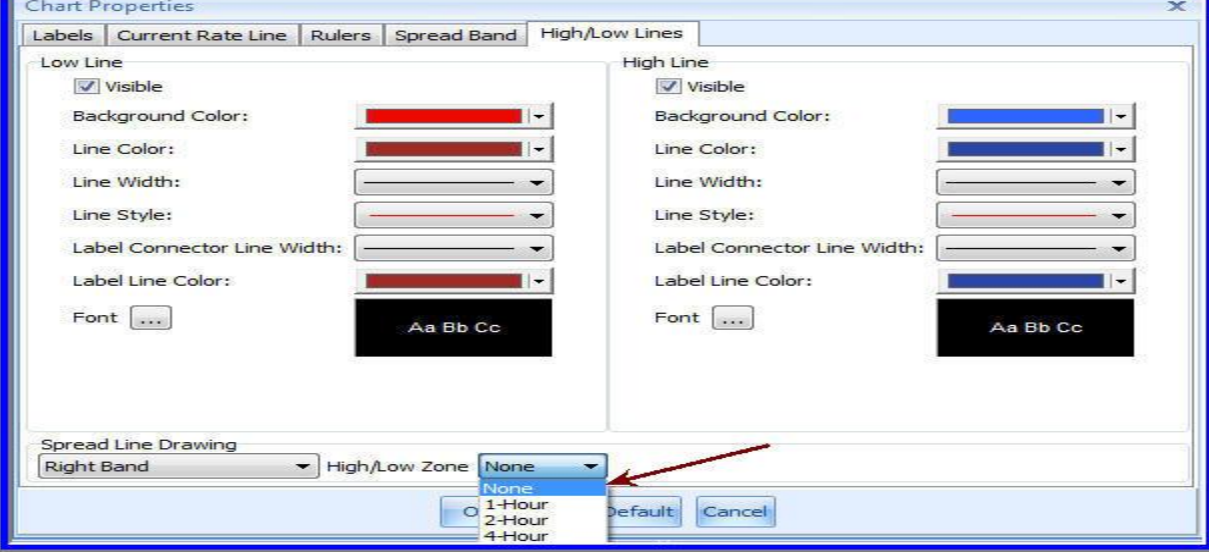

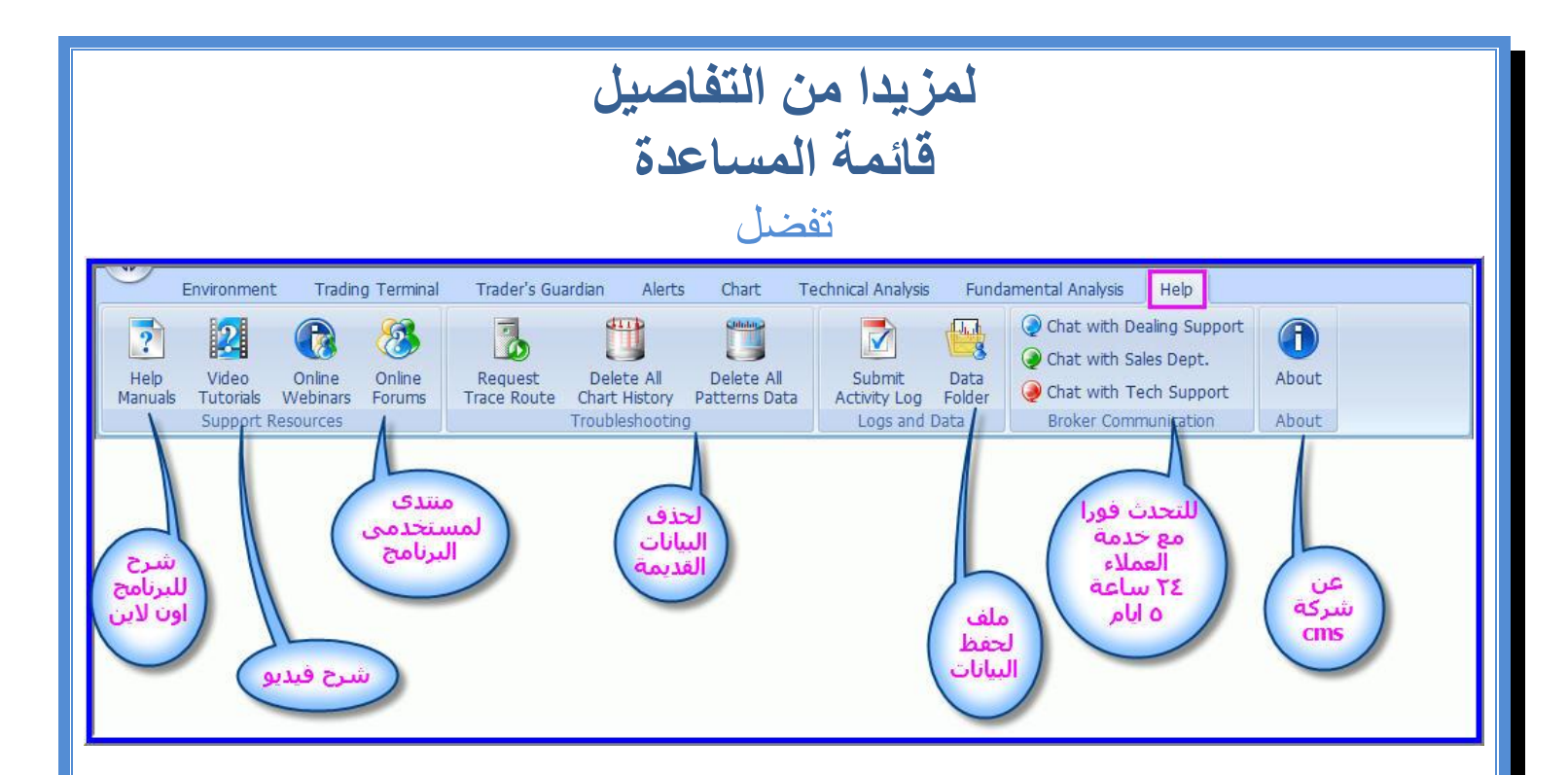

www.investolife.com